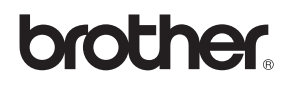

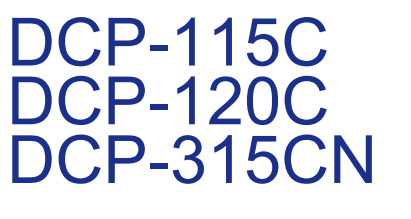

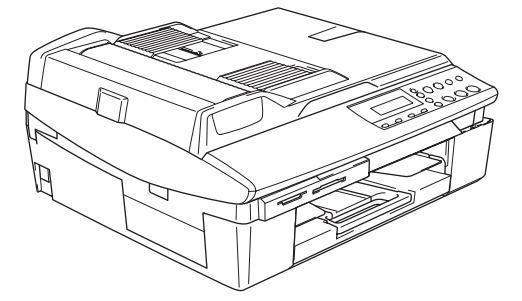

U kunt de machine pas gebruiken nadat u alle hardware en software hebt geïnstalleerd. Lees deze 'Installatiehandleiding' voor installatie-instructies en -procedures.

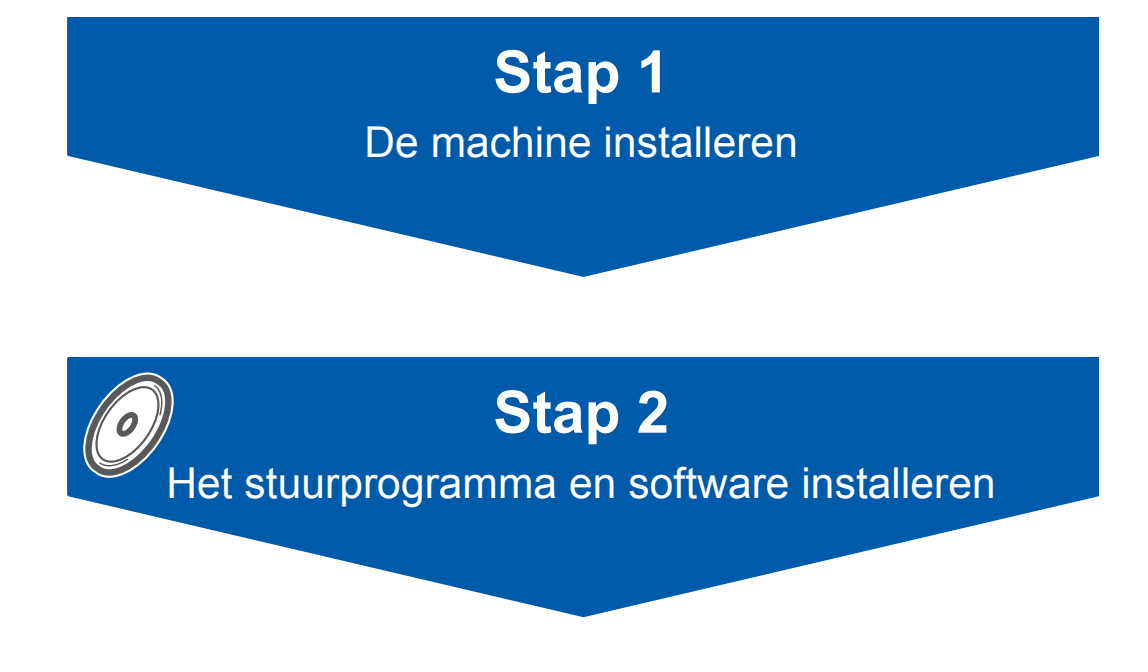

# **De installatie is voltooid!**

Bewaar deze installatiehandleiding, de gebruikershandleiding en de meegeleverde cd-rom op een veilige plaats, zodat u ze altijd snel kunt raadplegen.

 $\epsilon$ 

# **Veilig gebruik van de machine**

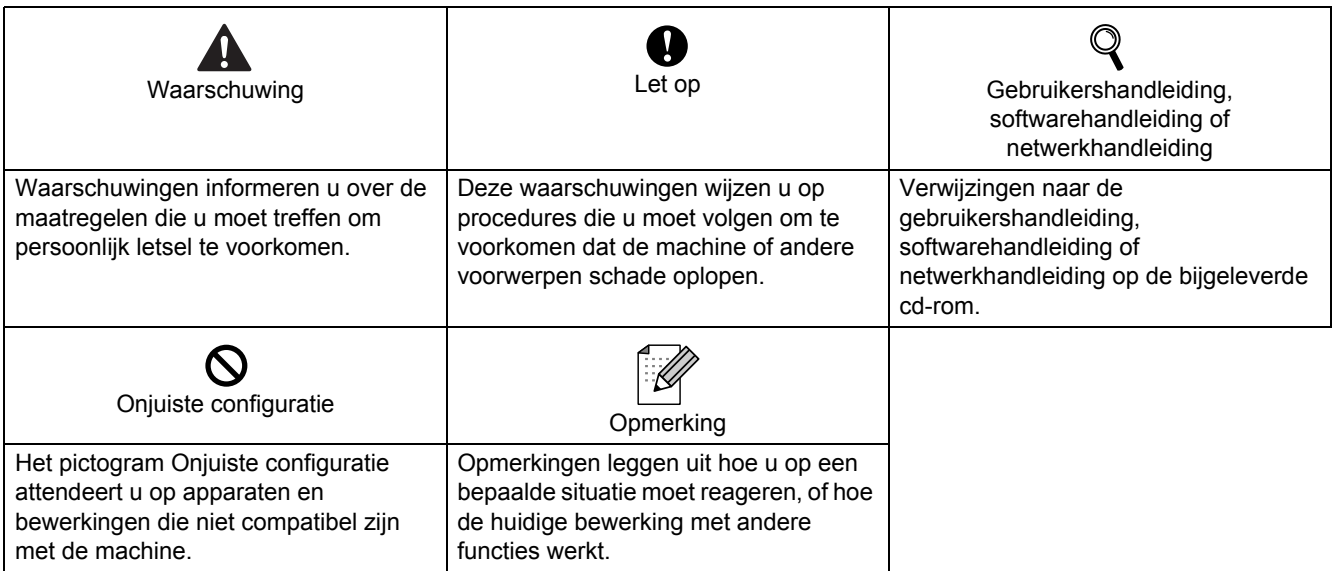

## Aan de slag

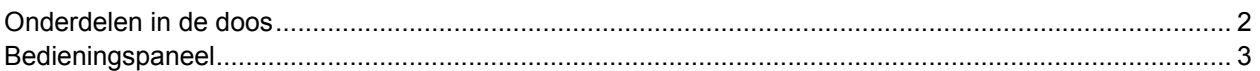

## De machine installeren

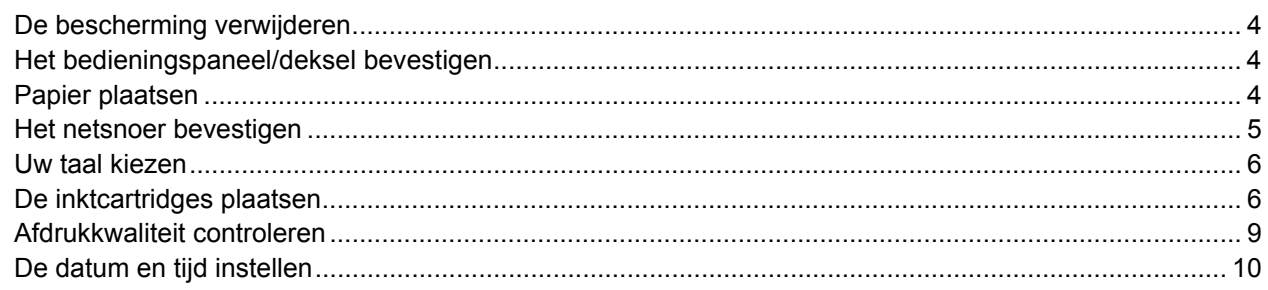

## 'MFL-Pro Suite' op de meegeleverde cd-rom

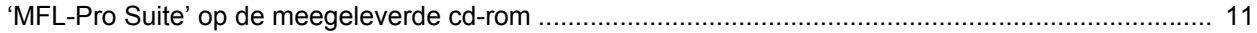

## Het stuurprogramma en software installeren

## Windows®

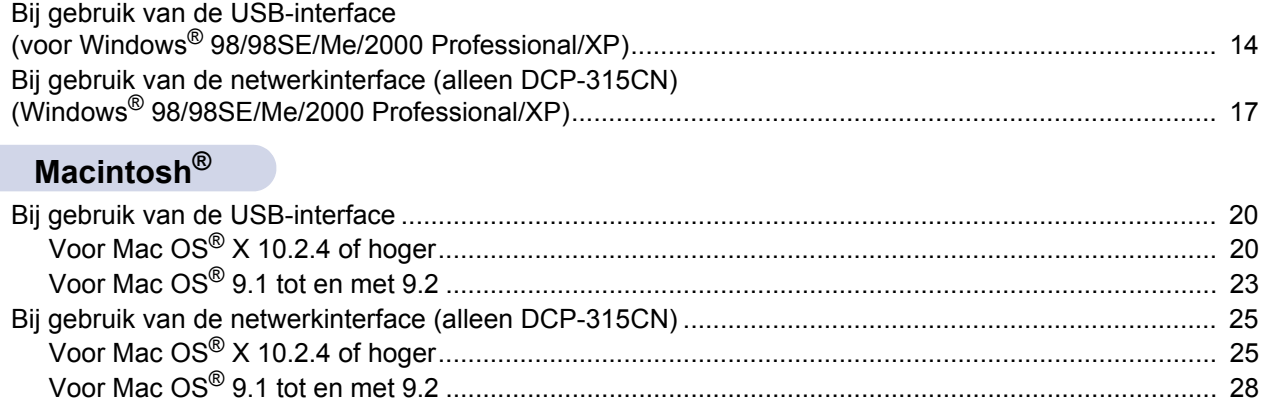

## Voor netwerkgebruikers

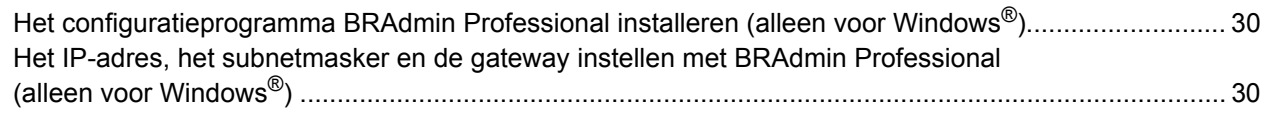

## Verbruiksonderdelen

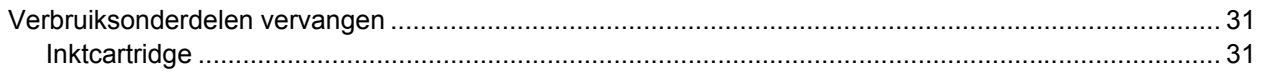

## <span id="page-3-0"></span>**Onderdelen in de doos**

Welke onderdelen er worden geleverd, kan van land tot land verschillen. Bewaar alle verpakkingsmateriaal en de doos voor het geval dat u uw apparaat moet vervoeren.

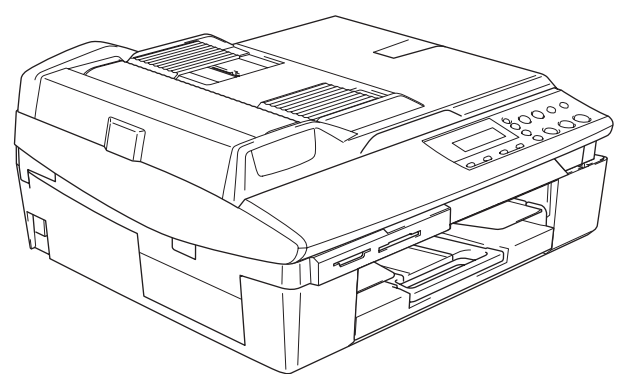

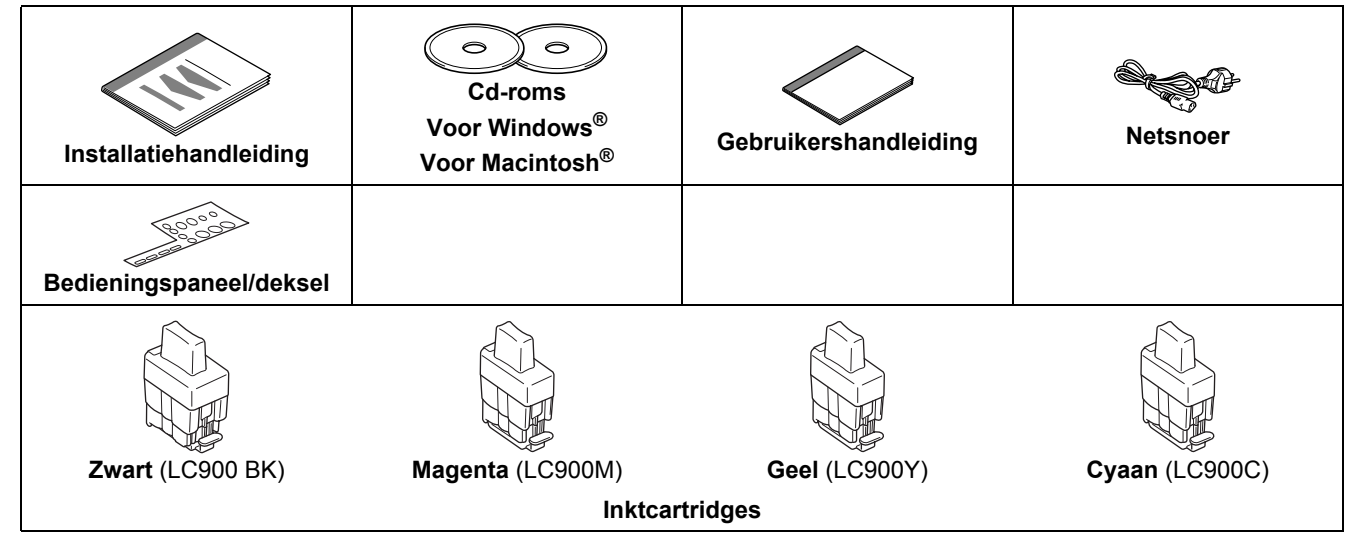

Als u de machine via USB wilt aansluiten:

- De interfacekabel wordt niet standaard meegeleverd. U moet zelf een geschikte USB 2.0-kabel kopen.
- Gebruik een USB 2.0-kabel die niet langer is dan 2 meter.
- Uw DCP heeft een USB-interface. Deze interface is compatibel met Hi-Speed USB 2.0; de maximale gegevensoverdrachtsnelheid zal echter 12 Mbits/s bedragen. De DCP kan ook worden verbonden met een computer die een USB 1.1-interface heeft.
- Sluit de interfacekabel nu nog NIET aan. De interfacekabel wordt pas aangesloten tijdens het installeren van de software.

## <span id="page-4-0"></span>**Bedieningspaneel**

#### (Voor DCP-115C, DCP-120C en DCP-315CN)

 $\mathbb{Q}$ 

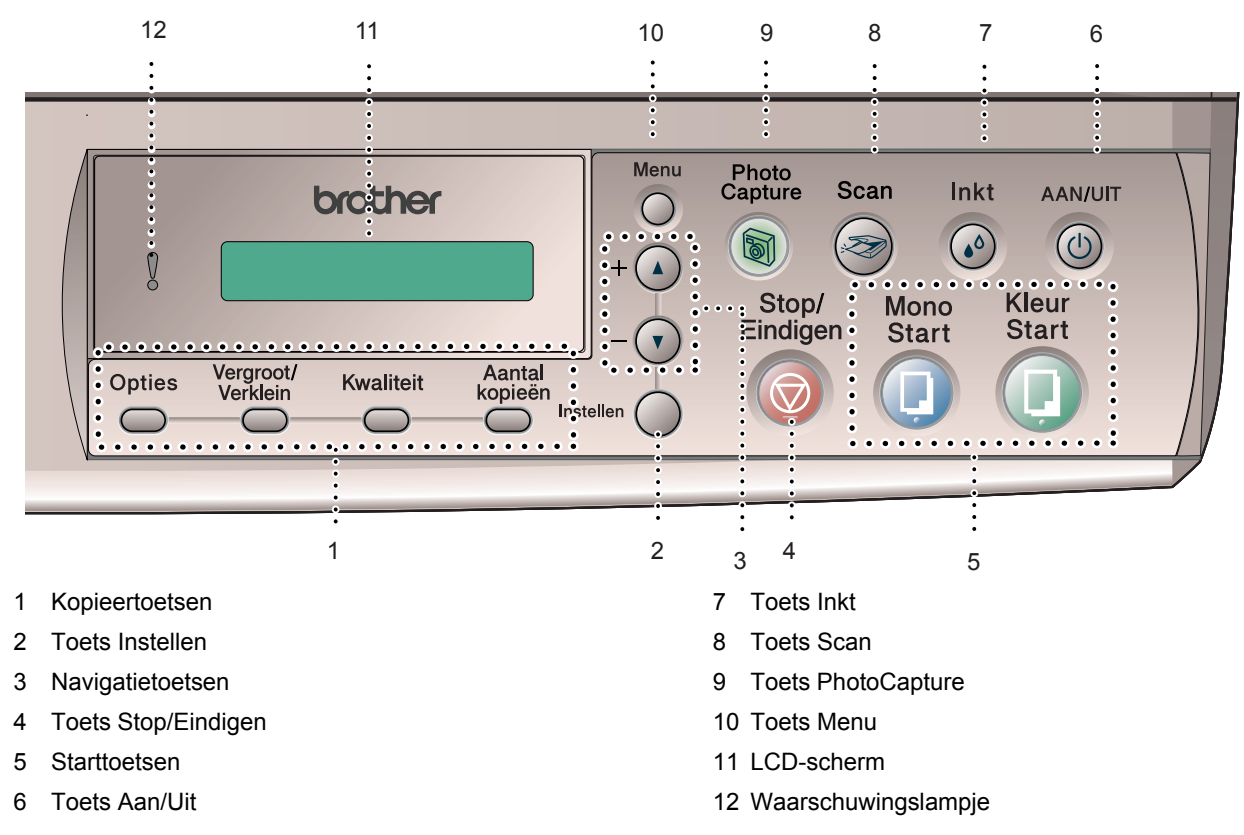

*Zie Overzicht van het bedieningspaneel in hoofdstuk 1 van de gebruikershandleiding voor meer informatie over het bedieningspaneel.*

- De afbeeldingen in deze installatiehandleiding zijn gebaseerd op de DCP-120C.
- De afbeeldingen van Windows<sup>®</sup>-vensters in deze installatiehandleiding zijn gebaseerd op Windows<sup>®</sup> XP.
- De afbeeldingen van Mac OS<sup>®</sup>-vensters in deze installatiehandleiding zijn gebaseerd op Mac OS<sup>®</sup> X 10.3.

<span id="page-5-4"></span><span id="page-5-2"></span><span id="page-5-1"></span><span id="page-5-0"></span>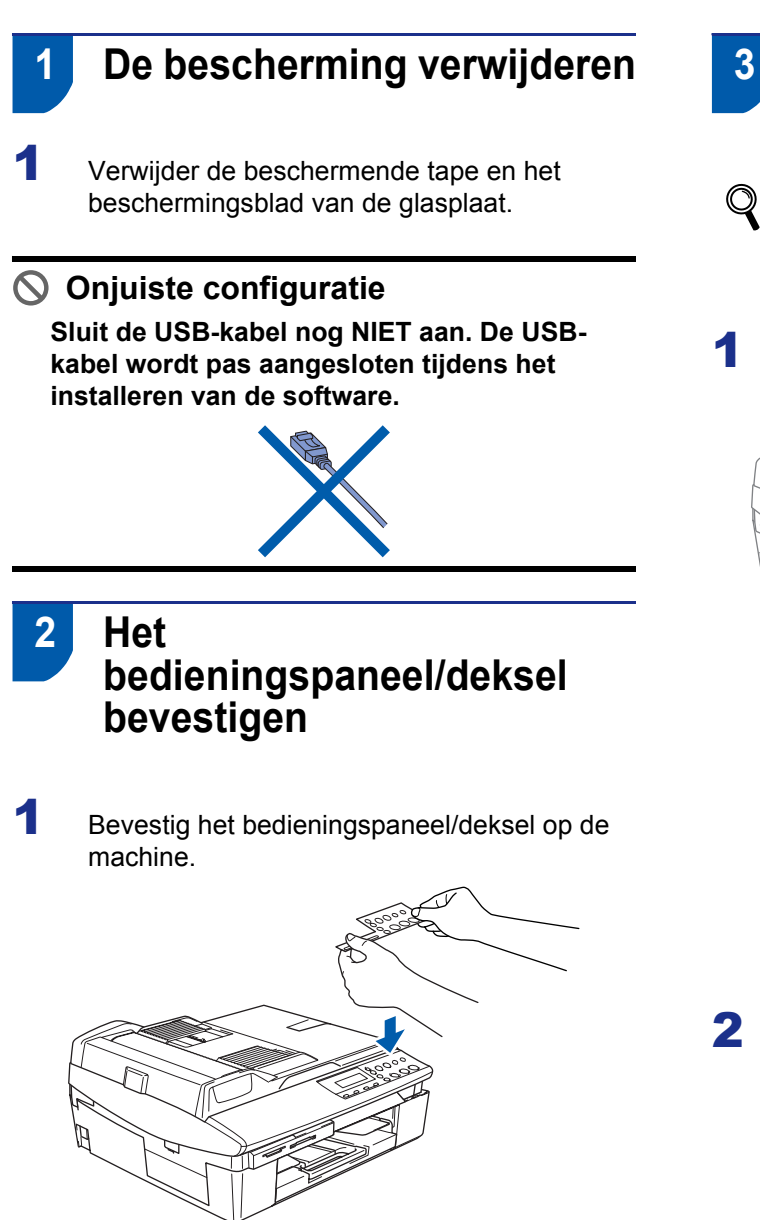

## <span id="page-5-3"></span> **3 Papier plaatsen**

- *U kunt maximaal 100 vellen van 80 g/m<sup>2</sup> plaatsen. Raadpleeg Over papier in hoofdstuk 1 van de gebruikershandleiding voor meer informatie.*
- **1** Trek de papierlade volledig uit de machine en verwijder de uitvoerpapierlade.

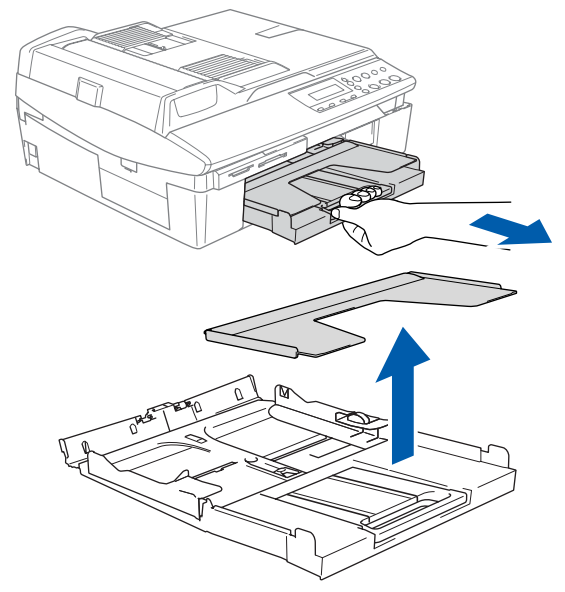

2 Houd de papiergeleider (1) ingedrukt en stel deze papiergeleider af op de breedte van het gebruikte papier.

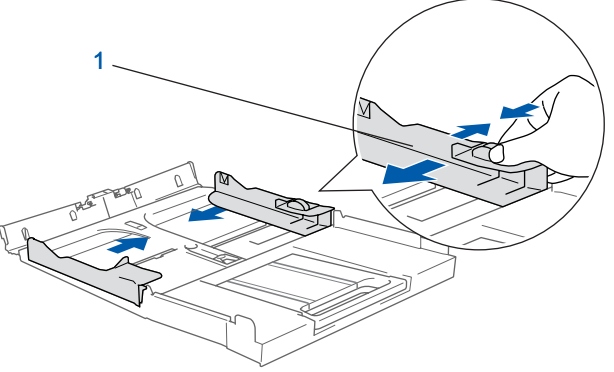

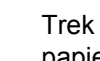

**3** Trek de papiersteun (1) eruit en vouw de papiersteunklep (2) uit.

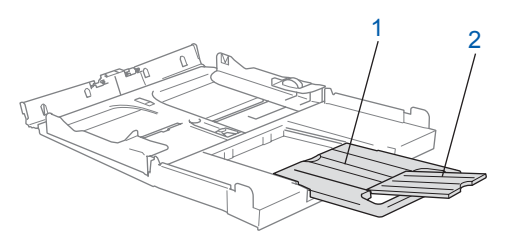

#### **Opmerking**

*Gebruik de papiersteunklep voor de papierformaten Letter, Legal en A4.*

4 Blader de stapel papier goed door om te voorkomen dat papier vastloopt of scheef wordt ingevoerd.

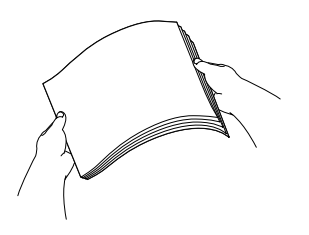

5 Plaats het papier voorzichtig in de papierlade met de afdrukzijde omlaag en de bovenste rand eerst.

Controleer of het papier vlak in de lade ligt en of het papier niet boven het aangegeven maximum (1) komt.

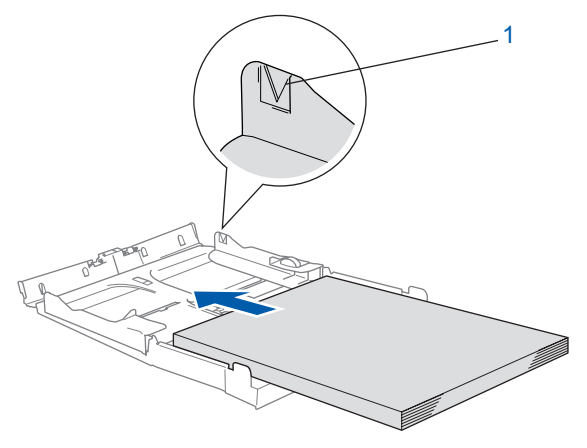

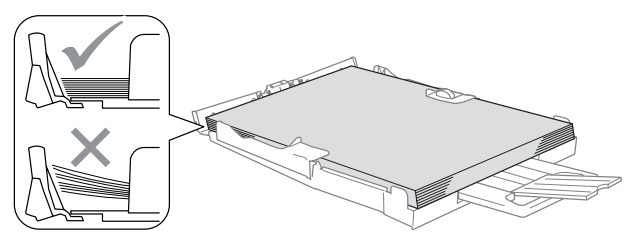

## **Opmerking**

- *Zorg dat de papiergeleiders aan de zijkant de randen van het papier aanraken.*
- *Zorg ervoor dat u het papier niet te ver induwt; het kan aan de achterkant van de lade omhoog gaan staan en problemen veroorzaken bij de papierinvoer.*

6 Plaats de uitvoerpapierlade terug en schuif de papierlade stevig terug in de machine.

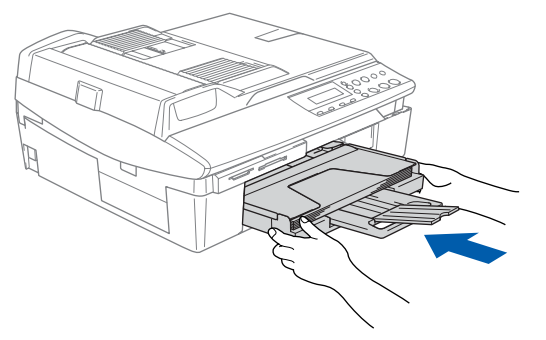

## <span id="page-6-0"></span> **4 Het netsnoer bevestigen**

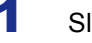

Sluit het netsnoer aan.

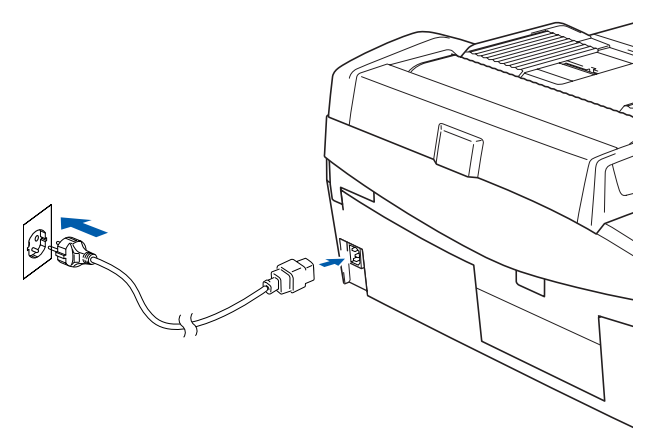

#### **Onjuiste configuratie Sluit de USB-kabel nog NIET aan.**

#### **Waarschuwing**

Deze machine moet worden voorzien van een geaarde stekker.

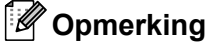

*Het waarschuwingslampje op het bedieningspaneel blijft branden tot u de inktcartridges hebt geïnstalleerd.*

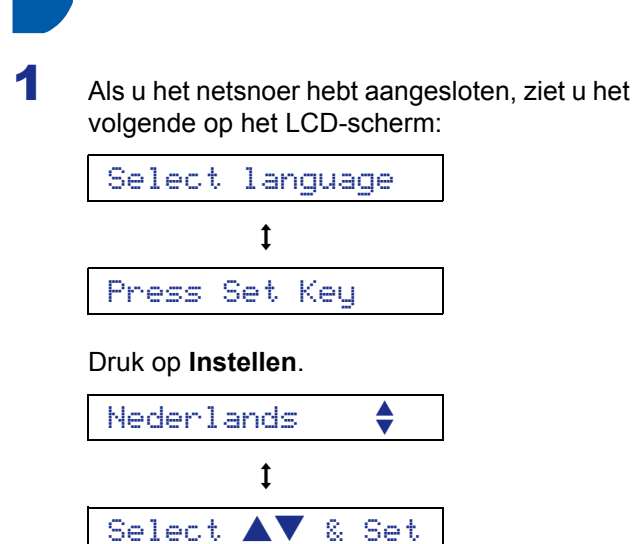

<span id="page-7-0"></span> **5 Uw taal kiezen**

**2** Druk op  $\triangle$  of  $\nabla$  om uw taal te kiezen en druk op **Instellen**.

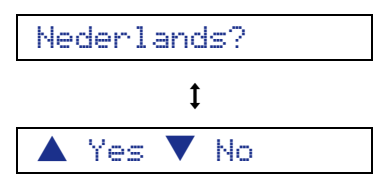

**3** Druk na het kiezen van uw taal op  $\triangle$  (Ja).

 $\mathbb{Q}$ *Als u per ongeluk de verkeerde taal hebt ingesteld, kunt u de taal wijzigen na het instellen van de datum en tijd. (Raadpleeg "De taal op het LCD-scherm wijzigen" in hoofdstuk 5 van de gebruikershandleiding voor meer informatie.)*

## <span id="page-7-1"></span> **6 De inktcartridges plaatsen**

#### **Waarschuwing** T

Mocht u inkt in uw ogen krijgen, spoel ze dan onmiddellijk uit met water en raadpleeg een arts als uw ogen geïrriteerd raken.

1 Zorg dat de machine aanstaat. Op het LCD-scherm wordt het volgende weergegeven:

Geen patroon

2 Til het scannerdeksel (1) op aan de rechterkant van de machine, totdat deze in de open stand vergrendeld is.

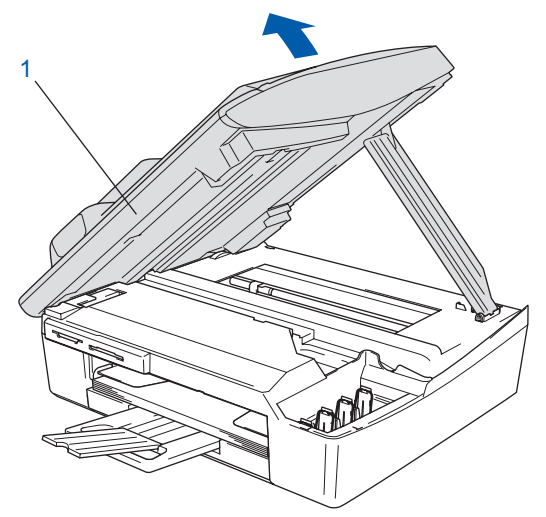

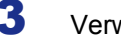

 $\mathbf 3$  Verwijder de bescherming (1).

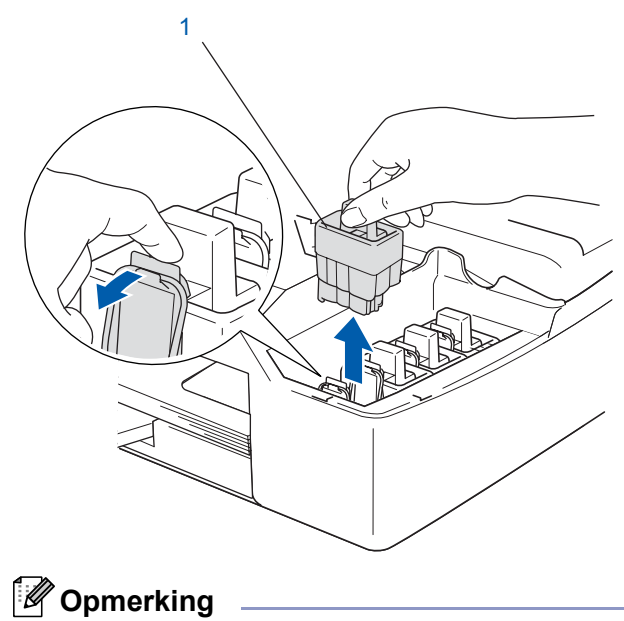

*Gooi de bescherming niet weg. U hebt deze nodig als u de machine wilt vervoeren.*

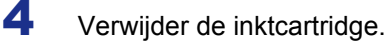

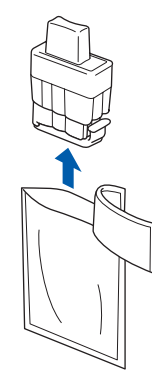

5 Verwijder voorzichtig het gele beschermkapje (1).

# 1

## **Onjuiste configuratie Raak het hieronder aangegeven gebied NIET**

**aan.**

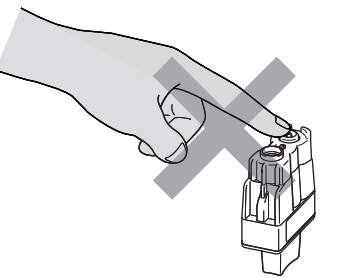

## **Opmerking**

*Als het gele beschermkapje loskomt terwijl u de zak opent, loopt de cartridge geen schade op.*

Houd de inktcartridge rechtop terwijl u deze in de sleuf plaatst.

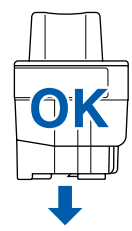

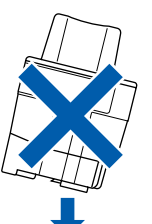

6 Duw stevig op de inktcartridge totdat de haak eroverheen klikt. Zorg dat de kleur van de sleuf (1) correspondeert met de kleur van de kleurencartridge (2), zoals aangegeven in het onderstaande schema.

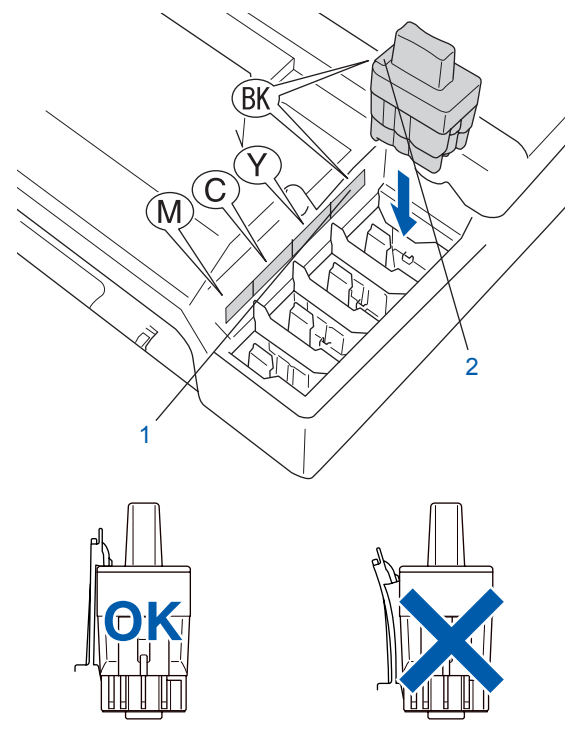

7 Til het scannerdeksel op om de vergrendeling los te maken. Druk de steun van het scannerdeksel voorzichtig naar beneden en sluit het scannerdeksel.

## **Opmerking**

**Stap 1**

*Als op het LCD-scherm de melding Installeer XXXX wordt weergegeven nadat u de inktcartridges hebt geïnstalleerd, dient u te controleren of de cartridges juist zijn geïnstalleerd.*

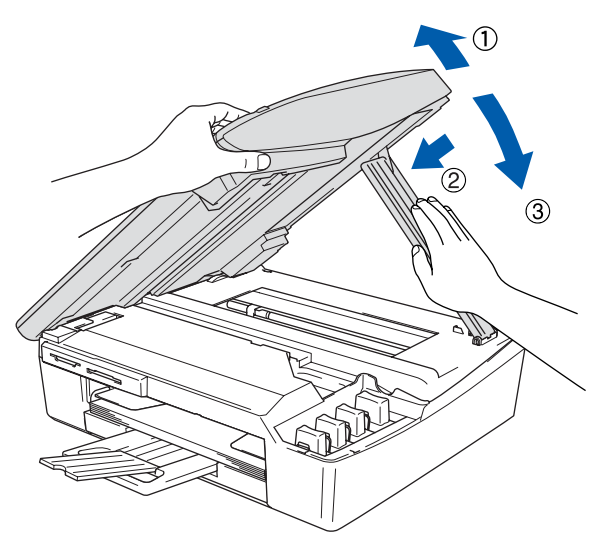

De machine zal het inktbuizensysteem reinigen voor het eerste gebruik. Dit wordt slechts één keer gedaan, wanneer de inktcartridges voor het eerst worden geplaatst. Het reinigingsproces duurt ongeveer vier minuten. Op het LCD-scherm wordt het volgende weergegeven:

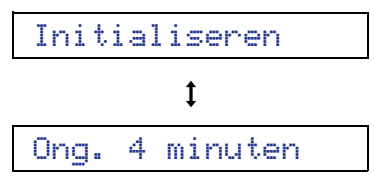

#### **Let op**

- **Verwijder inktcartridges NIET voordat ze niet aan vervanging toe zijn. Als u dit toch doet, kan dit de hoeveelheid inkt verminderen en weet de machine niet hoeveel inkt er nog in de cartridge zit.**
- **Schud de inktcartridges NIET. Als de inkt vlekken op uw huid of kleding achterlaat, was deze dan onmiddellijk met zeep of een wasmiddel.**
- **Het is beter de cartridges NIET herhaaldelijk te plaatsen en te verwijderen. Hierdoor kan er inkt uit lopen.**
- **Als de kleuren zijn gemengd omdat u een inktcartridge in de verkeerde kleurpositie hebt geïnstalleerd, dient u de cartridge op de juiste plaats te installeren en de printkop vervolgens verschillende malen te reinigen. (Raadpleeg**  *De printkop reinigen in hoofdstuk 11 van de gebruikershandleiding***.)**
- **Installeer een inktcartridge onmiddellijk na het openen in de machine en verbruik deze binnen zes maanden na de installatie. Gebruik ongeopende inktcartridges vóór de uiterste verbruiksdatum die op de verpakking van de cartridge vermeld staat.**
- **De inktcartridge NIET openmaken of ermee knoeien, want daardoor kan de cartridge inkt verliezen.**
- **De multifunctionele machines van Brother zijn ontworpen om te werken met inkt van een bepaalde specificatie en leveren optimale prestaties indien gebruikt met originele inktcartridges van Brother. Brother kan deze optimale prestaties niet garanderen indien inkt of inktcartridges van andere specificaties gebruikt worden. Het gebruik van andere cartridges dan de originele Brother-cartridges of het gebruik van cartridges die met inkt van andere merken zijn gevuld, wordt derhalve afgeraden op deze machine. Indien de printkop of andere delen van de machine beschadigd raken door het gebruik van producten die niet voor deze machine geschikt zijn, worden reparaties die hieruit voortvloeien niet door de garantie gedekt.**

<span id="page-10-0"></span>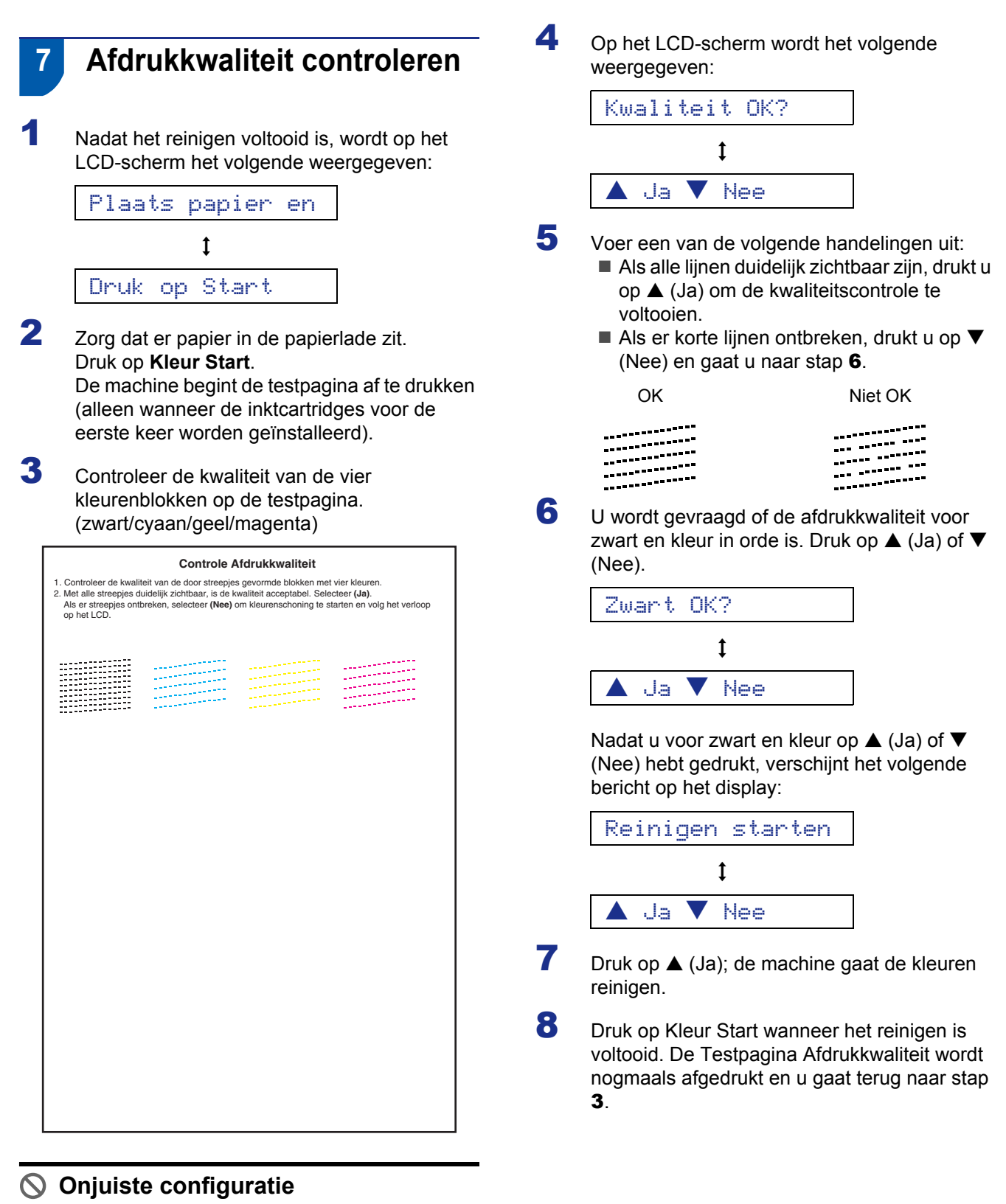

**Raak het afgedrukte oppervlak van het papier niet aan vlak na het afdrukken. De inkt kan nog nat zijn en op uw vingers vlekken.**

# <span id="page-11-0"></span> **8 De datum en tijd instellen**

Door het instellen van de datum en tijd kan de machine de printkop regelmatig reinigen om de optimale afdrukkwaliteit te handhaven. De machine kan hierdoor ook een naam geven aan bestanden die met de functie Scannen naar Kaart zijn gemaakt.

- 1 Druk op **Menu**.
- **2** Druk op  $\triangle$  of  $\nabla$  om 0. Stand. instel. te selecteren en druk vervolgens op **Instellen**.
- **3** Druk op  $\blacktriangle$  of  $\nabla$  om 1. Datum/Tijd te selecteren en druk vervolgens op **Instellen**.
- $\blacktriangle$  Druk herhaaldelijk op  $\blacktriangle$  om de twee laatste cijfers van het jaar in te voeren. Druk daarna op **Instellen**.

#### Jaar:2005

(Voor 2005 voert u bijvoorbeeld **0 5** in.)

 $\overline{\mathbf{5}}$  Druk herhaaldelijk op  $\blacktriangle$  om de twee cijfers voor de maand in te voeren. Druk daarna op **Instellen**.

#### Maand:03

(Voor maart voert u bijvoorbeeld **0 3** in.)

- $6$  Druk herhaaldelijk op  $\triangle$  om de twee cijfers voor de dag in te voeren. Druk daarna op **Instellen**.
	- Dag:01

(Voor de eerste dag van de maand voert u bijvoorbeeld **0 1** in.)

7 Druk herhaaldelijk op ▲ om de twee cijfers voor het uur in 24-uursnotatie in te voeren. Druk daarna op **Instellen**.

#### Tijd:15:XX

(Voor 3 uur 's middags voert u bijvoorbeeld **1 5** in.)

**8** Druk herhaaldelijk op  $\triangle$  om de twee cijfers voor de minuut in te voeren. Druk daarna op **Instellen**.

Tijd:15:25

(Voor 15:25 voert u bijvoorbeeld **1 5**, **2 5** in.)

#### **Opmerking**

*U kunt de waarde snel verhogen of verlagen door*  **△** of  $\blacktriangledown$  ingedrukt te houden.

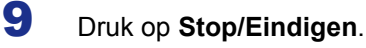

#### **Opmerking**

*Als u opnieuw wilt beginnen, drukt u op Stop/Eindigen om terug te gaan naar stap* **1***.*

*U kunt de huidige datum en tijd controleren*   $\mathbb Q$ *door het Rapport Gebruikersinstellingen af te drukken. (Zie "Rapporten afdrukken" in bijlage A van de gebruikershandleiding.)*

#### **Ga nu naar**

Ga naar *['MFL-Pro Suite' op de meegeleverde](#page-12-1)  [cd-rom](#page-12-1)* op de volgende pagina om de drivers te installeren.

## <span id="page-12-1"></span><span id="page-12-0"></span>**'MFL-Pro Suite' op de meegeleverde cd-rom**

## **Windows®**

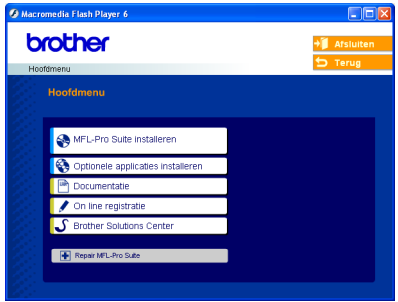

# **MFL-Pro Suite installeren**

U kunt de software voor MFL-Pro Suite en multifunctionele drivers installeren.

#### **Optionele applicaties installeren**

U kunt andere hulpprogramma's voor MFL-Pro Suite installeren.

#### **Documentatie**

U kunt de gebruikershandleiding en andere documenten in PDF-indeling bekijken (viewer meegeleverd). De gebruikershandleiding op de cdrom omvat de software- en de netwerkhandleiding voor de functies die beschikbaar zijn bij aansluiting op een computer (bijvoorbeeld Printen en Scannen).

#### **On-Line registratie**

Voor het snel registreren van uw machine wordt u doorverwezen naar de registratiepagina voor Brotherproducten.

#### **Brother Solutions Center**

Hiermee gaat u naar het Brother Solutions Center, een website waar u informatie vindt over uw Brotherproduct, zoals veelgestelde vragen,

gebruikershandleidingen, driverupdates en tips voor het gebruik van uw machine.

#### **Repair MFL-Pro Suite (alleen voor USB)**

Als er tijdens de installatie van MFL-Pro Suite fouten optreden, kunt u deze functie gebruiken om de software automatisch te herstellen en opnieuw te installeren.

## **Opmerking**

*MFL-Pro Suite omvat een printerdriver, een scannerdriver, ScanSoft® PaperPort® 9.0SE, ScanSoft® OmniPage® en True Type®-lettertypen. PaperPort® 9.0SE is een toepassing voor het beheren van documenten en voor het weergeven* 

*van gescande documenten. ScanSoft® OmniPage®,* 

*dat in PaperPort® 9.0SE is geïntegreerd, is een OCR-toepassing die een beeld in tekst omzet en deze tekst in uw standaardtekstverwerker plaatst.*

## **Macintosh®**

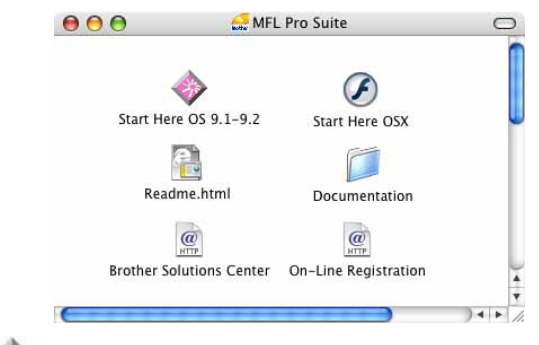

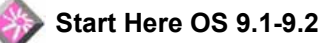

U kunt de printerdriver, de scannerdriver en Presto!<sup>®</sup> PageManager® voor Mac OS® 9.1-9.2 installeren.

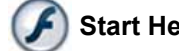

#### **Start Here OSX**

U kunt de MFL-Pro Suite-software met de printerdriver, scannerdriver en Brother

ControlCenter2 voor Mac OS® 10.2.4 of hoger installeren. Verder kunt u Presto!® PageManager® installeren om OCR-functionaliteit aan Brother ControlCenter2 toe te voegen en gemakkelijk foto's en documenten te scannen, te delen en te ordenen.

#### **Readme.html**

Hier vindt u belangrijke informatie en tips voor het oplossen van problemen.

#### **Documentation**

U kunt de gebruikershandleiding en andere documenten in PDF-indeling bekijken. De gebruikershandleiding op de cd-rom omvat de software- en de netwerkhandleiding voor de functies die beschikbaar zijn bij aansluiting op een computer (bijvoorbeeld Printen en Scannen).

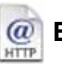

#### **Brother Solutions Center**

Hiermee gaat u naar het Brother Solutions Center, een website waar u informatie vindt over uw Brotherproduct, zoals veelgestelde vragen,

gebruikershandleidingen, driverupdates en tips voor het gebruik van uw machine.

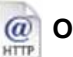

#### **On-Line Registration**

Voor het snel registreren van uw machine wordt u doorverwezen naar de registratiepagina voor Brotherproducten.

## <span id="page-14-0"></span>**Het stuurprogramma en software installeren Stap 2**

Volg de instructies op deze pagina die betrekking hebben op uw besturingssysteem en uw interfacekabel. Voor de nieuwste drivers en documentatie en voor de beste oplossing voor uw problemen of vragen, heeft u vanaf uw driver direct toegang tot het Brother Solutions Center of kunt u de website raadplegen op <http://solutions.brother.com>

#### **Windows®**

**Bij gebruik van de USB-interface [\(voor Windows® 98/98SE/Me/2000 Professional/XP\)................................................... 14](#page-15-0)**

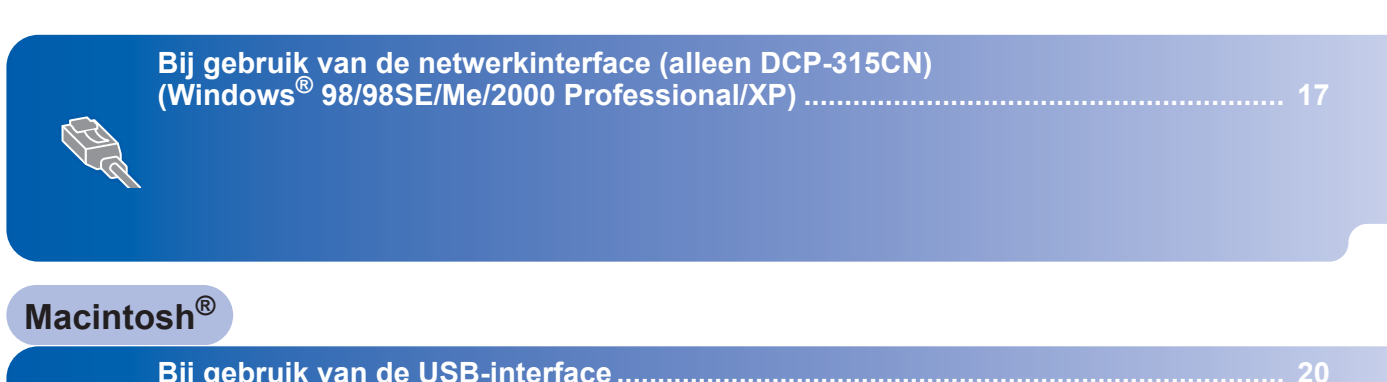

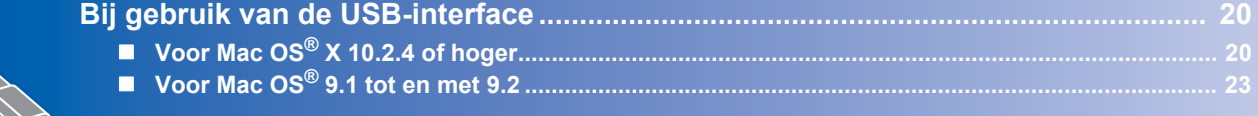

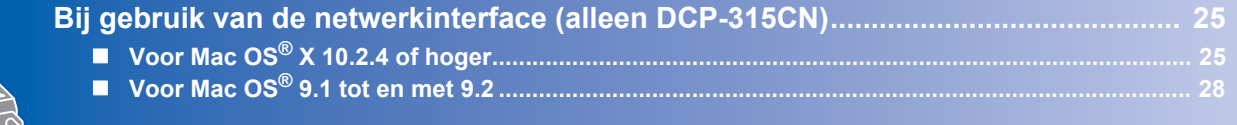

## **Windows® XP Professional x64 Edition:**

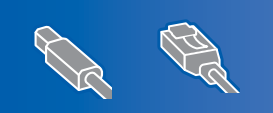

Ga naar het Brother Solutions Center [\(http://solutions.brother.com\)](http://solutions.brother.com) voor het downloaden van drivers en voor installatie-instructies.

<span id="page-15-0"></span>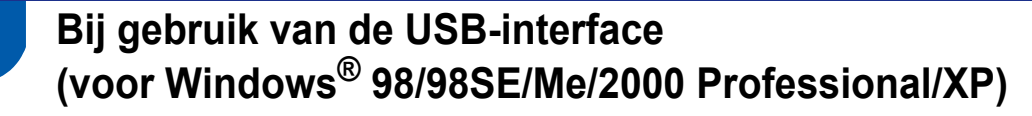

#### **Belangrijk**

**Zorg dat u de instructies in stap 1** *[De machine](#page-5-4)  installeren* **[op pagina 4-](#page-5-4)[10](#page-11-0) hebt uitgevoerd.**

#### **Opmerking**

- *Sluit alle andere programma's voordat u MFL-Pro Suite installeert.*
- *Zorg dat er geen mediakaarten in het station van de machine zijn geplaatst.*
- 1 Haal de stekker van de machine uit het stopcontact en uit uw computer, als u reeds een interfacekabel hebt aangesloten.

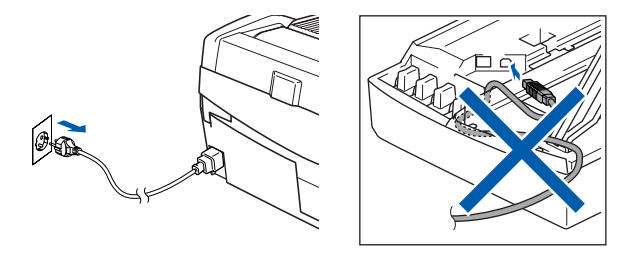

#### 2 Zet uw pc aan.

(Voor Windows® 2000 Professional/XP dient u als beheerder te zijn aangemeld.)

3 Plaats de meegeleverde cd-rom in uw cd-romstation. Als het venster met de modelnaam wordt weergegeven, kiest u uw machine. Als het taalvenster verschijnt, kiest u de gewenste taal.

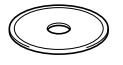

**4** Het hoofdmenu van de cd-rom wordt geopend. Klik op **MFL-Pro Suite installeren**.

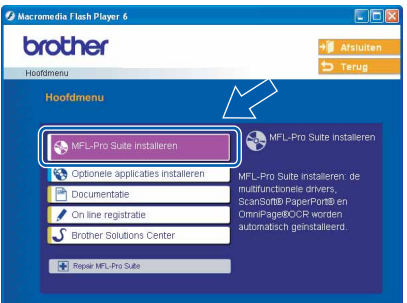

## **Opmerking**

- *Als dit venster niet wordt geopend, gebruikt u Windows® Verkenner om het programma setup.exe uit te voeren vanuit de hoofdmap van de Brother-cd-rom.*
- *• Bij gebruik van Windows® 2000 Professional: Als u via uw computer toegang wilt krijgen tot de functies van PhotoCapture Center™, moet u waarschijnlijk eerst een Windows® 2000-update installeren.*

*De Windows® 2000-update is inbegrepen bij het installatieprogramma van MFL-Pro Suite. Volg onderstaande stappen om de update te installeren:*

- *1 Klik op OK om de Windows® updates te installeren.*
- *2 Klik op OK om uw computer opnieuw op te starten wanneer u hiertoe wordt geïnstrueerd.*

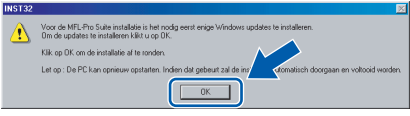

*3 Nadat de computer opnieuw is opgestart, zal de installatie van MFL-Pro Suite automatisch worden voortgezet.*

*Als de installatie niet automatisch wordt voortgezet, opent u het hoofdmenu opnieuw door de cd-rom uit te werpen en weer in de computer te steken of door in de hoofdmap te dubbelklikken op het programma setup.exe, waarna u verder gaat vanaf stap* 4 *om MFL-Pro Suite te installeren.*

**Stap 2**

## **Het stuurprogramma en software installeren**

5 Als u de licentieovereenkomst van ScanSoft® PaperPort® 9.0SE hebt gelezen en geaccepteerd, klikt u op **Ja**.

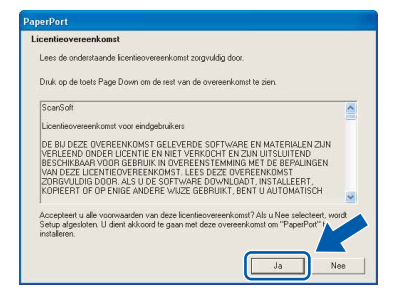

- 6 De installatie van PaperPort® 9.0SE begint automatisch en daarna wordt MFL-Pro Suite geïnstalleerd.
- 7 Wanneer het venster met de Brothersoftwarelicentieovereenkomst wordt geopend, klikt u op **Ja** als u akkoord gaat met de voorwaarden van de softwarelicentieovereenkomst.

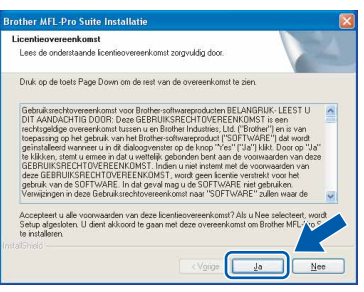

8 Selecteer **Standaard** (DCP-115C en DCP-120C) of **Lokale verbinding** (DCP-315CN) en klik vervolgens op **Volgende**. De installatie wordt voortgezet.

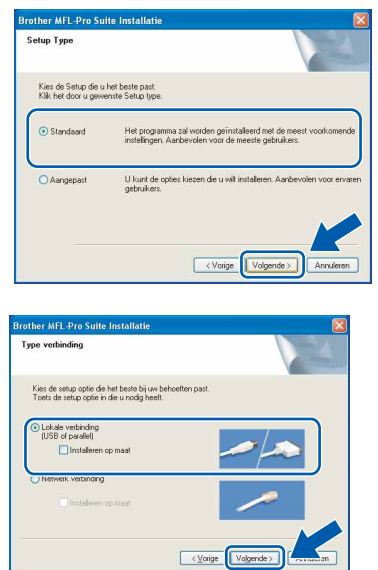

- 
- 9 Wanneer dit venster verschijnt, gaat u naar de volgende stap.

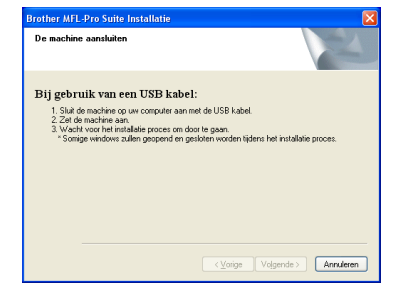

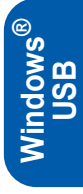

- 10 Til de afdekkap van de scanner op en zet de kap in de geopende stand.
- 11 Sluit de USB-kabel aan op het USB-contact,

dat is gemarkeerd met het symbool  $\left[\frac{1}{2}\right]$ . U vindt het USB-contact links boven de sleuven voor de inktcartridges, zoals hieronder aangegeven.

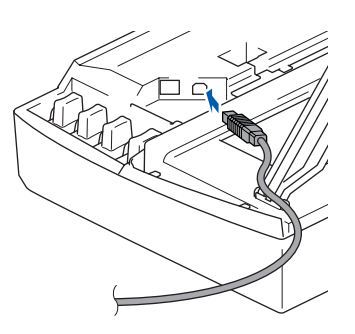

12 Leid de USB-kabel voorzichtig in de goot die via een bocht naar de achterkant van de machine loopt, zoals hieronder aangegeven.

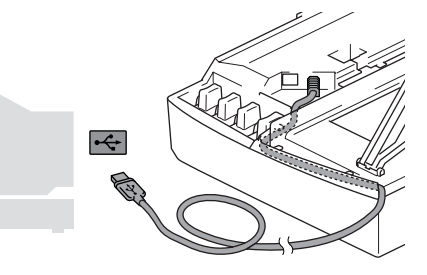

#### **Onjuiste configuratie**

- **Sluit de machine NIET aan op een USB-poort op een toetsenbord of een USB-hub zonder voeding. Brother adviseert u de machine direct op uw computer aan te sluiten.**
- **Zorg dat de kabel geen belemmering vormt voor het sluiten van de afdekkap; anders zou er een fout kunnen optreden.**

**Windows ® USB**

**Stap 2**

13 Til het scannerdeksel op om de vergrendeling los te maken. Druk de steun van het scannerdeksel voorzichtig naar beneden en sluit het scannerdeksel.

14 Zet de machine aan door de stekker in het stopcontact te steken.

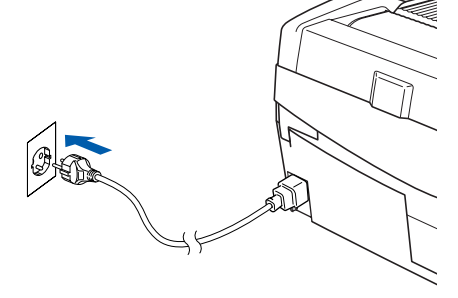

Na een paar seconden worden de installatievensters weergegeven. De installatie van de Brother-drivers start automatisch. De installatievensters worden één voor één geopend. **U zult een paar seconden moeten wachten voordat alle vensters worden geopend.**

#### **Onjuiste configuratie**

**Probeer NIET de vensters te annuleren tijdens de installatie.**

15 Wanneer het venster On line registratie verschijnt, selecteert u de gewenste optie en volgt u de instructies op het scherm.

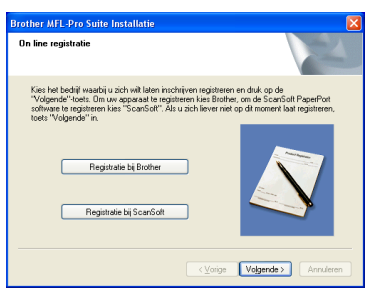

16 Klik op **Voltooien** om de computer opnieuw te starten.

(Wanneer u een computer met Windows® 2000 Professional/XP opnieuw opstart, dient u als beheerder te zijn aangemeld.)

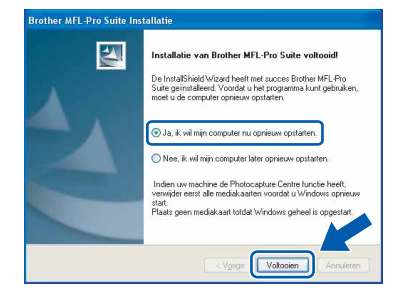

## **Opmerking**

*Nadat de computer opnieuw is opgestart, wordt automatisch een installatiediagnose uitgevoerd. Als de installatie niet is gelukt, worden de resultaten van de installatie in een venster getoond. Als bij de diagnose een fout wordt geconstateerd, volgt u de instructies op het scherm of raadpleegt u de on line Help en veelgestelde vragen in Start/Alle programma's/Brother/MFL-Pro Suite DCP-XXXX.*

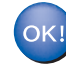

**MFL-ProSuite (inclusief de Brotherprinterdriver en -scannerdriver) is geïnstalleerd en de installatie is nu voltooid.**

## <span id="page-18-0"></span>**Bij gebruik van de netwerkinterface (alleen DCP-315CN) (Windows® 98/98SE/Me/2000 Professional/XP)**

#### **Belangrijk**

**Zorg dat u de instructies in stap 1** *[De machine](#page-5-4)  installeren* **[op pagina 4](#page-5-4)-[10](#page-11-0) hebt uitgevoerd.**

- Haal de stekker van de machine uit het stopcontact.
- 2 Til de afdekkap van de scanner op en zet de kap in de geopende stand.
- **3** Sluit de netwerkkabel aan op het LAN-contact, dat is gemarkeerd met het symbool  $\frac{P}{\sqrt{1-P}}$ . U vindt de LAN-contactdoos links boven de sleuven voor de inktcartridges, zoals hieronder aangegeven.

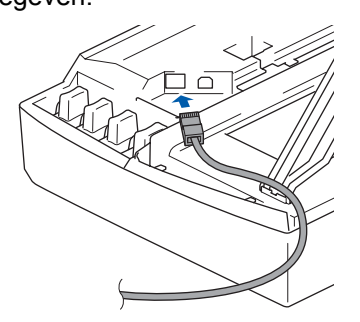

4 Leid de netwerkkabel voorzichtig in de goot die via een bocht naar de achterkant van de machine loopt, zoals hieronder aangegeven. Sluit vervolgens de kabel op het netwerk aan.

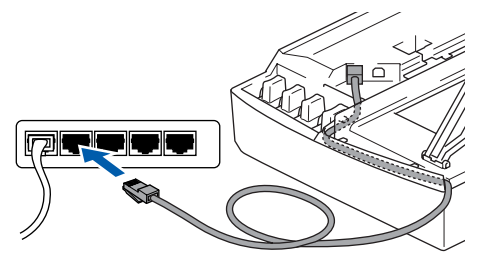

#### **Onjuiste configuratie**

**Zorg dat de kabel geen belemmering vormt voor het sluiten van de afdekkap; anders zou er een fout kunnen optreden.**

#### **Opmerking**

*Als u zowel een USB- als een LAN-kabel gebruikt, moet u beide kabels op elkaar door de goot leiden.*

- 5 Til het scannerdeksel op om de vergrendeling los te maken. Druk de steun van het scannerdeksel voorzichtig naar beneden en sluit het scannerdeksel.
- 6 Zet de machine aan door de stekker in het stopcontact te steken.

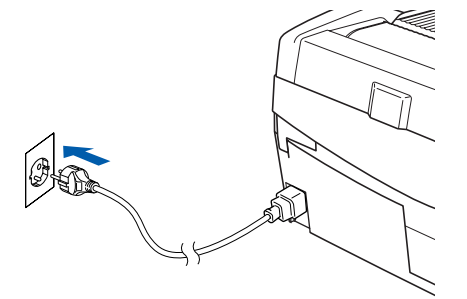

7 Zet de computer aan. (Voor Windows® 2000 Professional/XP dient u als beheerder te zijn aangemeld.) Sluit alle actieve toepassingen alvorens MFL-Pro Suite te installeren.

## **Opmerking**

*Vóór de installatie moet u eventuele Personal Firewall-software uitschakelen. Als u zeker weet dat de printer na de installatie werkt, kunt u de Personal Firewall-software opnieuw inschakelen.*

8 Plaats de meegeleverde cd-rom in uw cd-romstation. Als het venster met de modelnaam wordt weergegeven, kiest u uw machine. Als het taalvenster verschijnt, kiest u de gewenste taal.

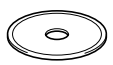

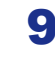

**Stap 2**

**9** Het hoofdmenu van de cd-rom wordt geopend. Klik op **MFL-Pro Suite installeren**.

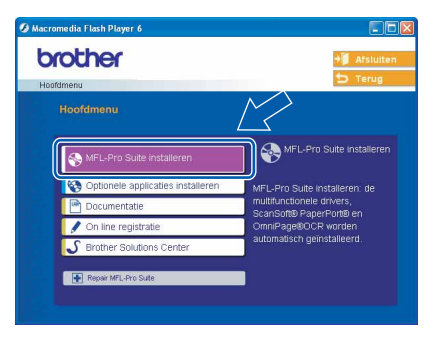

#### **Opmerking**

- *Als dit venster niet wordt geopend, gebruikt u Windows® Verkenner om het programma setup.exe uit te voeren vanuit de hoofdmap van de Brother-cd-rom.*
- *• Bij gebruik van Windows® 2000 Professional: Als u via uw computer toegang wilt krijgen tot de functies van PhotoCapture Center™, moet u waarschijnlijk eerst een Windows® 2000-update*

*installeren.*

*De Windows® 2000-update is inbegrepen bij het installatieprogramma van MFL-Pro Suite. Volg onderstaande stappen om de update te installeren:*

- *1 Klik op OK om de Windows® updates te installeren.*
- *2 Klik op OK om uw computer opnieuw op te starten wanneer u hiertoe wordt geïnstrueerd.*

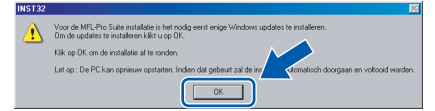

*3 Nadat de computer opnieuw is opgestart, zal de installatie van MFL-Pro Suite automatisch worden voortgezet.*

*Als de installatie niet automatisch wordt voortgezet, opent u het hoofdmenu opnieuw door de cd-rom uit te werpen en weer in de computer te steken of door in de hoofdmap te dubbelklikken op het programma setup.exe, waarna u verder gaat vanaf stap* 9 *om MFL-Pro Suite te installeren.*

10 Als u de licentieovereenkomst van ScanSoft® PaperPort® 9.0SE hebt gelezen en geaccepteerd, klikt u op **Ja**.

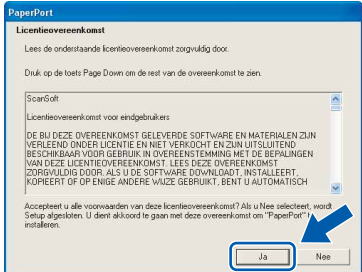

- 11 De installatie van PaperPort<sup>®</sup> 9.0SE begint automatisch en daarna wordt MFL-Pro Suite geïnstalleerd.
- 12 Wanneer het venster met de Brothersoftwarelicentieovereenkomst wordt geopend, klikt u op **Ja** als u akkoord gaat met de voorwaarden van de softwarelicentieovereenkomst.

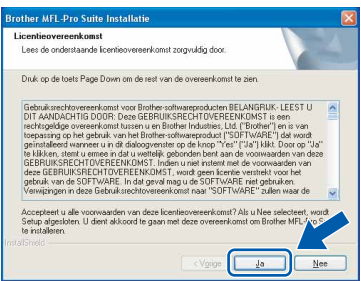

13 Selecteer **Netwerk verbinding** en klik vervolgens op **Volgende**.

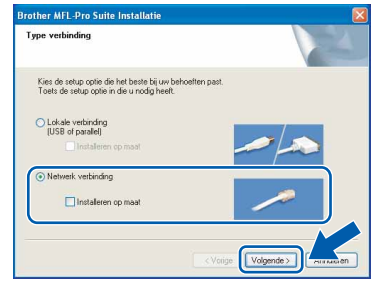

14 De installatie van de Brother-drivers start automatisch. **De installatieschermen worden na elkaar weergegeven. U moet dus even wachten.**

#### **Onjuiste configuratie**

**Probeer NIET de vensters te annuleren tijdens de installatie.**

15 Als de machine is geconfigureerd voor uw netwerk, selecteert u de machine in de lijst en klikt u op **Volgende**.

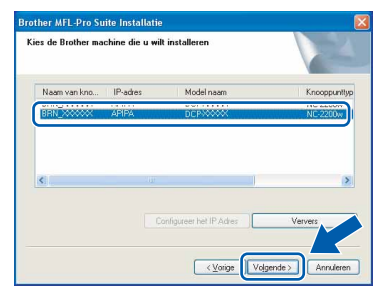

## **Opmerking**

*Als er slechts één machine op het netwerk is aangesloten, wordt dit venster niet weergegeven en wordt de desbetreffende machine automatisch geselecteerd.*

16 Als de machine nog niet voor gebruik op uw netwerk is geconfigureerd, verschijnt het volgende venster.

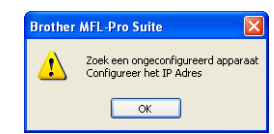

Klik op **OK**.

Het venster **Configureer het IP Adres** wordt geopend. Voer de IP-adresgegevens voor uw netwerk in door de instructies op het scherm te volgen.

17 Wanneer het venster On line registratie voor Brother en ScanSoft verschijnt, selecteert u de gewenste optie en volgt u de instructies op het scherm.

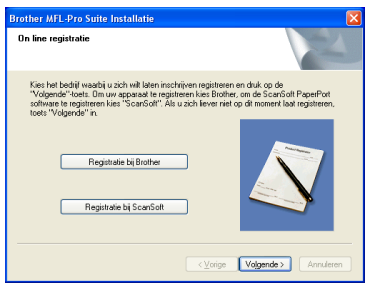

18 Klik op **Voltooien** om de computer opnieuw te starten.

> (Voor Windows® 2000 Professional/XP dient u als beheerder te zijn aangemeld.)

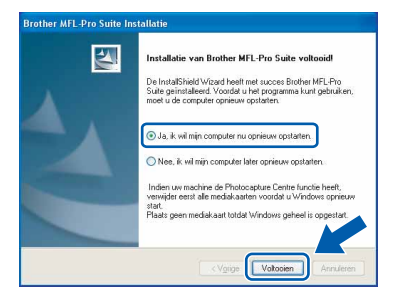

#### **Opmerking**

*Nadat de computer opnieuw is opgestart, wordt automatisch een installatiediagnose uitgevoerd. Als de installatie niet is gelukt, worden de resultaten van de installatie in een venster getoond. Als bij de diagnose een fout wordt geconstateerd, volgt u de instructies op het scherm of raadpleegt u de on line Help en veelgestelde vragen in Start/Alle programma's/Brother/MFL-Pro Suite DCP-XXXX.*

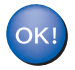

**MFL-Pro Suite (inclusief de drivers voor de netwerkprinter en netwerkscanner en het programma Network PhotoCapture Center™) is nu geïnstalleerd en de installatie is voltooid.**

## <span id="page-21-0"></span>**Bij gebruik van de USB-interface**

## <span id="page-21-1"></span>**Voor Mac OS® X 10.2.4 of hoger**

#### **Belangrijk**

**Zorg dat u de instructies in stap 1** *[De machine](#page-5-4)  installeren* **[op pagina 4-](#page-5-4)[10](#page-11-0) hebt uitgevoerd.**

#### **Opmerking**

*Gebruikers van Mac OS® X 10.2.0 tot en met 10.2.3 moeten upgraden naar Mac OS® X 10.2.4 of hoger. (Voor up-to-date informatie over Mac OS® X kunt u terecht op [http://solutions.brother.com\)](http://solutions.brother.com)*

**1** Haal de stekker van de machine uit het stopcontact en uit uw computer als u reeds een interfacekabel hebt aangesloten.

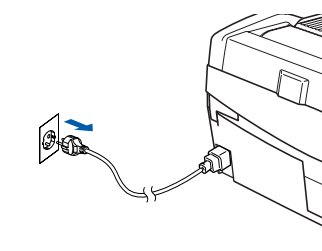

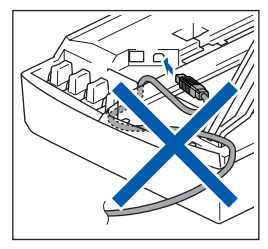

- Zet uw Macintosh<sup>®</sup> aan.
- $\bf 3$  Plaats de meegeleverde cd-rom in uw cd-romstation.

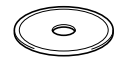

4 Dubbelklik op het symbool **Start Here OSX** om de drivers en MFL-Pro Suite te installeren. Als het taalvenster verschijnt, kiest u de gewenste taal.

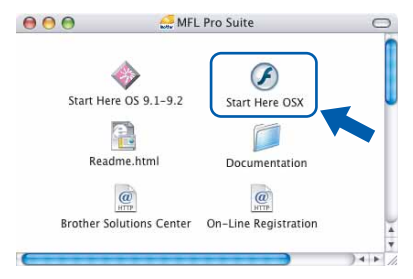

5 Klik op **MFL-Pro Suite** om de software te installeren.

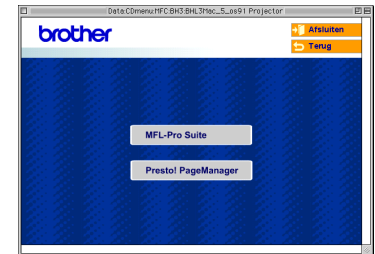

- 6 Volg de instructies op het scherm en start de Macintosh® opnieuw op.
- 7 Til de afdekkap van de scanner op en zet de kap in de geopende stand.
- 8 Wacht tot het venster DeviceSelector wordt weergegeven en koppel de USBinterfacekabel eerst op uw Macintosh en vervolgens op de machine aan.

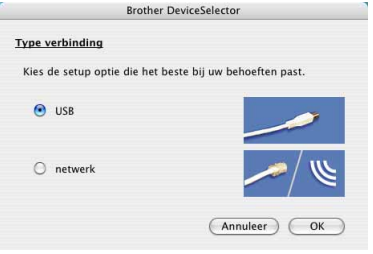

## **Opmerking**

*Het venster DeviceSelector verschijnt niet als u een USB-interfacekabel op de machine hebt aangesloten voordat u de Macintosh® opnieuw opstartte, of als u een eerder geïnstalleerde versie van de Brother-software overschrijft. Als dit probleem zich voordoet, gaat u verder met de installatie maar slaat u stap* **13** *over. U dient uw Brother-machine te selecteren in de lijst met modellen in het hoofdvenster van ControlCenter2. Zie de softwarehandleiding op de cd-rom voor meer informatie.*

9 Sluit de USB-kabel aan op het USB-contact,

dat is gemarkeerd met het symbool  $\left[\frac{1}{2}\right]$ . U vindt het USB-contact links boven de sleuven voor de inktcartridges, zoals hieronder aangegeven.

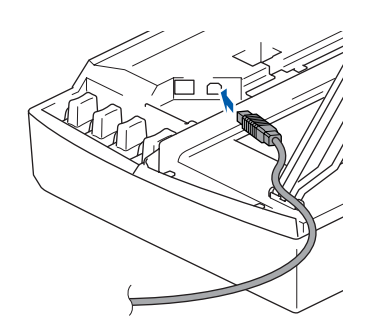

10 Leid de USB-kabel voorzichtig in de goot die via een bocht naar de achterkant van de machine loopt, zoals hieronder aangegeven.

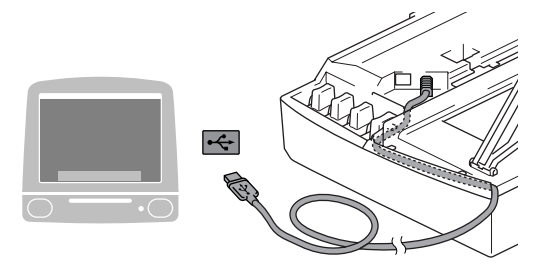

## **Onjuiste configuratie**

- **Sluit de machine NIET aan op een USB-poort op een toetsenbord of een USB-hub zonder voeding. Brother adviseert u de machine direct op uw computer aan te sluiten.**
- **Zorg dat de kabel geen belemmering vormt voor het sluiten van de afdekkap; anders zou er een fout kunnen optreden.**
- 11 Til het scannerdeksel op om de vergrendeling los te maken. Druk de steun van het scannerdeksel voorzichtig naar beneden en sluit het scannerdeksel.

12 Zet de machine aan door de stekker in het stopcontact te steken.

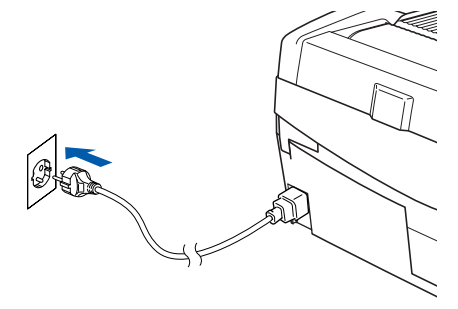

13 Selecteer **USB** en klik vervolgens op **OK**.

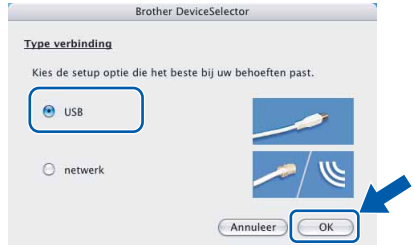

14 Klik op **Ga** en vervolgens op **Programma's**.

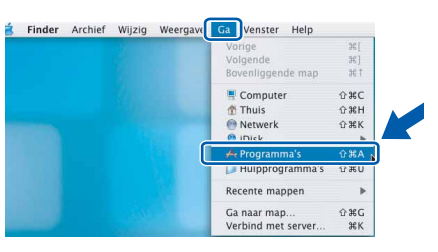

**Macintosh USB**

**®**

15 Dubbelklik op de map **Hulpprogramma's**.

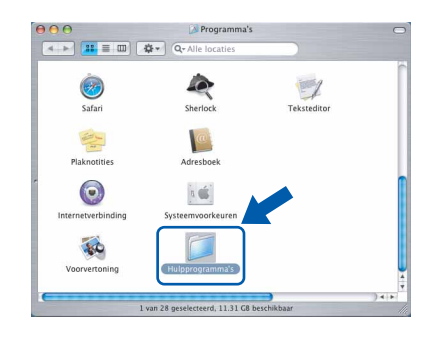

16 Dubbelklik op het symbool **Printerconfiguratie**.

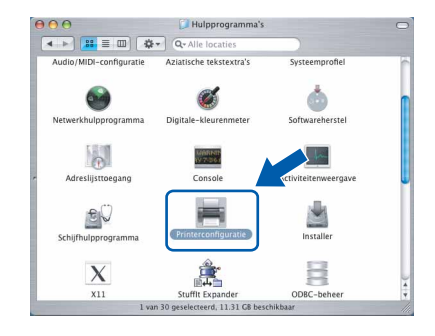

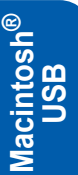

## **Opmerking**

**Stap 2**

*Als u Mac® OS X 10.2.x gebruikt, opent u Afdrukbeheer.*

## 17 Klik op **Voeg toe**.

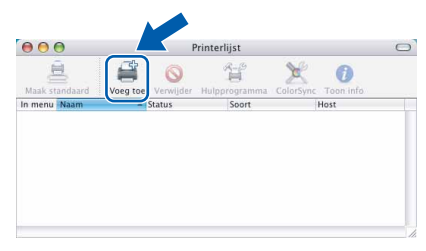

18 Kies USB. (Bij gebruik van Mac OS<sup>®</sup> X 10.2.4 tot 10.3)

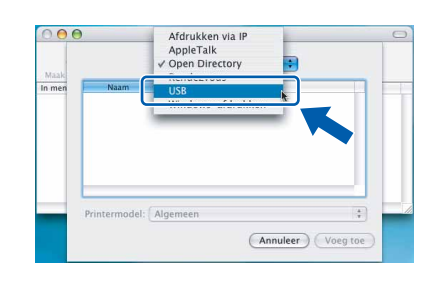

#### **Opmerking**

*Ga naar stap* 19 *als u met Mac OS® X 10.4 werkt.*

19 Kies DCP-XXXX (waarbij XXXX voor de naam van uw model staat) en klik op **Voeg toe**.

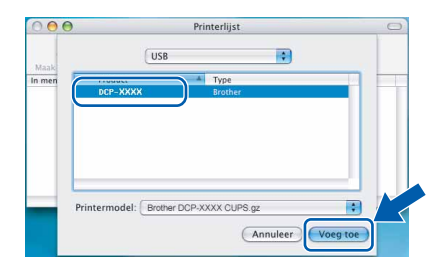

20 Klik op **Printerconfiguratie** en vervolgens op **Stop Printerconfiguratie**.

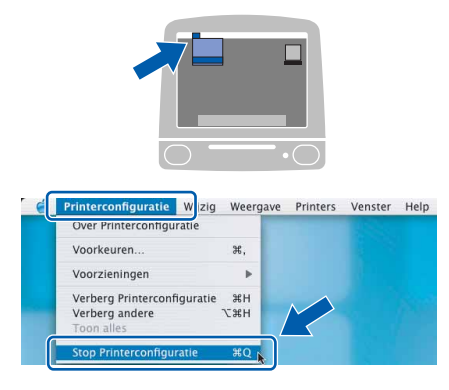

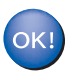

**MFL-Pro Suite, de Brother-printerdriver en -scannerdriver en Brother ControlCenter2 zijn geïnstalleerd en de installatie is nu voltooid.**

21 Klik op het symbool **Presto! PageManager** en volg de instructies op het scherm om Presto!®PageManager® te installeren.

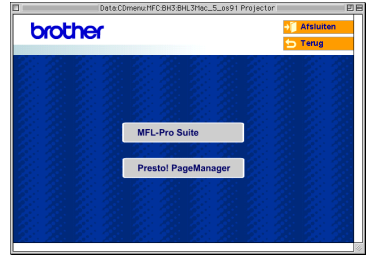

## **Opmerking**

*Door Presto!®PageManager® te installeren voegt u OCR-functionaliteit aan Brother ControlCenter2 toe. U kunt eenvoudig foto's en documenten scannen, delen en ordenen met Presto!® PageManager®.*

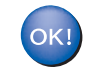

**Presto!® PageManager® is geïnstalleerd en de installatie is nu voltooid.**

# <span id="page-24-0"></span>**Voor Mac OS® 9.1 tot en met 9.2**

#### **Belangrijk**

**Zorg dat u de instructies in stap 1** *[De machine](#page-5-4)  installeren* **[op pagina 4](#page-5-4)-[10](#page-11-0) hebt uitgevoerd.**

1 Haal de stekker van de machine uit het stopcontact en uit uw computer als u reeds een interfacekabel hebt aangesloten.

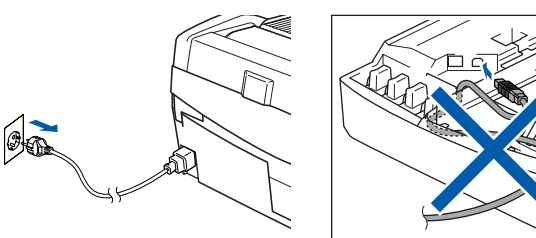

Zet uw Macintosh® aan.

 $3$  Plaats de meegeleverde cd-rom in uw cd-romstation.

 $\triangleright$ 

4 Dubbelklik op het pictogram **Start Here OS 9.1-9.2** om de printer- en de scannerdriver te installeren. Als het taalvenster verschijnt, kiest u de gewenste taal.

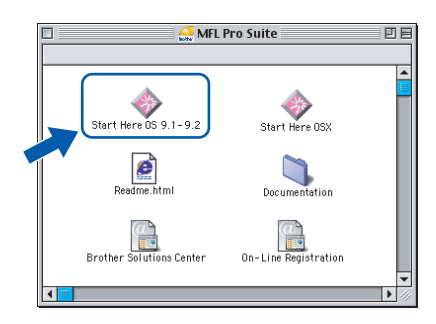

5 Klik op **MFL-Pro Suite** om de software te installeren.

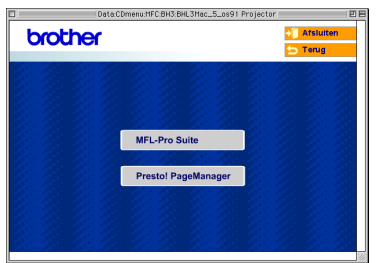

- 6 Volg de instructies op het scherm en start de Macintosh® opnieuw op.
- 7 Til de afdekkap van de scanner op en zet de kap in de geopende stand.

8 Sluit de USB-kabel aan op het USB-contact,

dat is gemarkeerd met het symbool  $\left[\leftarrow\right]$ . U vindt het USB-contact links boven de sleuven voor de inktcartridges, zoals hieronder aangegeven.

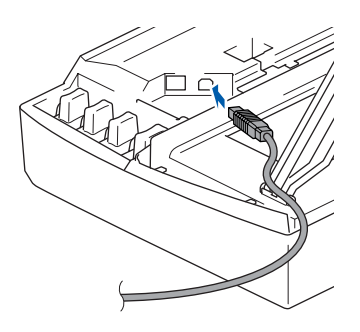

9 Leid de USB-kabel voorzichtig in de goot die via een bocht naar de achterkant van de machine loopt, zoals hieronder aangegeven. Sluit de kabel vervolgens aan op uw Macintosh<sup>®</sup>.

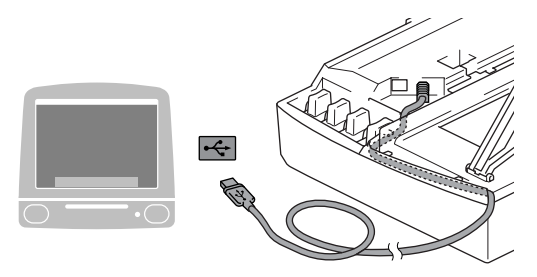

#### **Onjuiste configuratie**

- **Sluit de machine NIET aan op een USB-poort op een toetsenbord of een USB-hub zonder voeding. Brother adviseert u de machine direct op uw computer aan te sluiten.**
- **Zorg dat de kabel geen belemmering vormt voor het sluiten van de afdekkap; anders zou er een fout kunnen optreden.**
- 10 Til het scannerdeksel op om de vergrendeling los te maken. Druk de steun van het scannerdeksel voorzichtig naar beneden en sluit het scannerdeksel.
- 11 Zet de machine aan door de stekker in het stopcontact te steken.

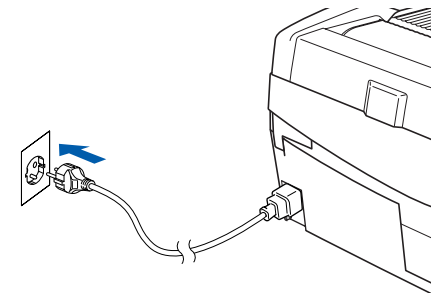

12 Klik op **Kiezer** in het Apple®-menu.

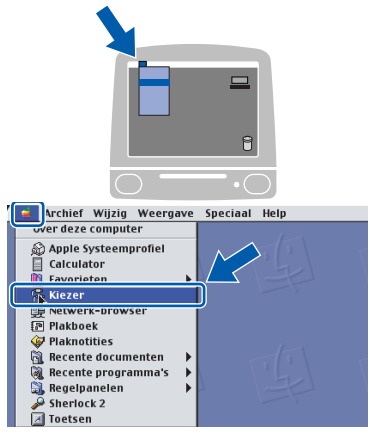

14 Om Presto!® PageManager® te installeren, klikt u op het symbool **Presto! PageManager** en volgt u de instructies op het scherm.

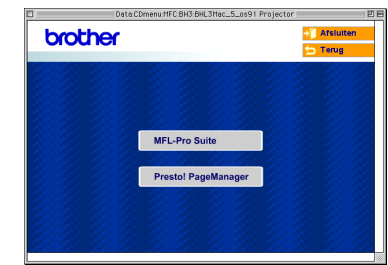

#### **Opmerking**

*U kunt eenvoudig foto's en documenten scannen, delen en ordenen met Presto!® PageManager®.*

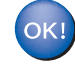

**Presto!® PageManager® is geïnstalleerd en de installatie is nu voltooid.**

**Stap 2**

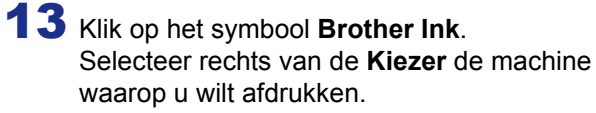

Sluit de **Kiezer**.

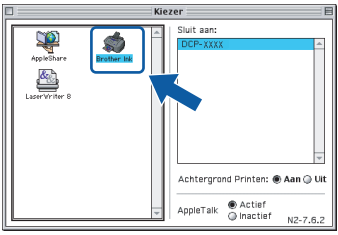

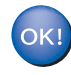

**De Brother-printerdriver en scannerdriver zijn geïnstalleerd.**

#### **Opmerking**

*ControlCenter2 wordt niet ondersteund door Mac OS® 9.x.*

## <span id="page-26-0"></span>**Bij gebruik van de netwerkinterface (alleen DCP-315CN)**

## <span id="page-26-1"></span>**Voor Mac OS® X 10.2.4 of hoger**

#### **Belangrijk**

**Zorg dat u de instructies in stap 1** *[De machine](#page-5-4)  installeren* **[op pagina 4](#page-5-4)-[10](#page-11-0) hebt uitgevoerd.**

**1** Haal de stekker van de machine uit het stopcontact.

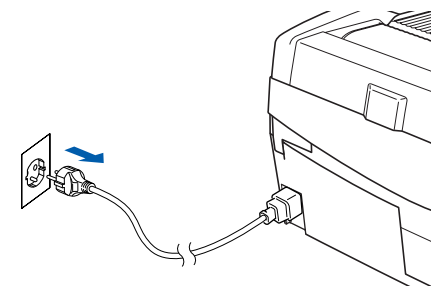

- 
- Zet uw Macintosh® aan.
- $\bf 3$  Plaats de meegeleverde cd-rom in uw cd-romstation.

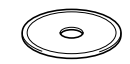

4 Dubbelklik op het symbool **Start Here OSX** om de printer- en de scannerdriver te installeren. Als het taalvenster verschijnt, kiest u de gewenste taal.

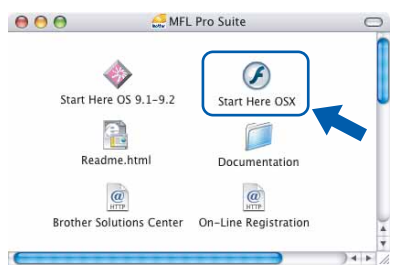

5 Klik op **MFL-Pro Suite** om de software te installeren.

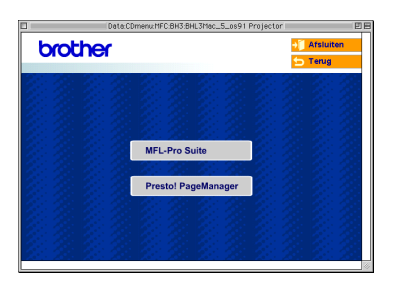

- 
- 6 Volg de instructies op het scherm en start de Macintosh® opnieuw op.
- 7 Til de afdekkap van de scanner op en zet de kap in de geopende stand.

8 Wacht tot het venster DeviceSelector wordt weergegeven en sluit de netwerkinterfacekabel eerst op uw Macintosh® en vervolgens op de machine aan.

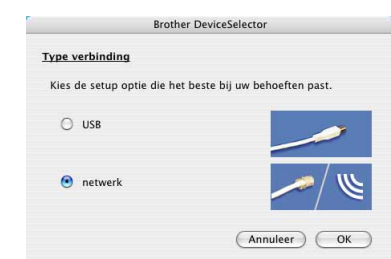

#### **Opmerking**

*Het venster DeviceSelector verschijnt niet als u een USB-interfacekabel op de machine hebt aangesloten voordat u de Macintosh® opnieuw opstartte, of als u een eerder geïnstalleerde versie van de Brother-software overschrijft. Als dit probleem zich voordoet, gaat u verder maar slaat u stap* **13** *tot en met* **16** *over. U dient uw Brothermachine te selecteren in de lijst met modellen in het hoofdvenster van ControlCenter2. Zie hoofdstuk 10 in de softwarehandleiding op de cdrom voor meer informatie.*

9 Sluit de netwerkkabel aan op het LAN-contact,

dat is gemarkeerd met het symbool  $\mathbb{F}_{\mathbb{F}}$ . U vindt de LAN-contactdoos links boven de sleuven voor de inktcartridges, zoals hieronder aangegeven.

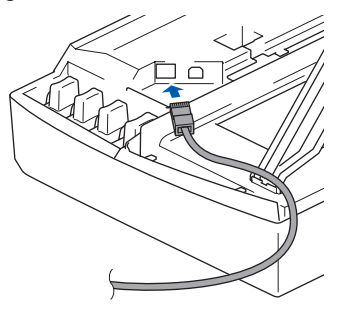

- **Stap 2**
	- 10 Leid de netwerkkabel voorzichtig in de goot die via een bocht naar de achterkant van de machine loopt, zoals hieronder aangegeven. Sluit vervolgens de kabel op het netwerk aan.

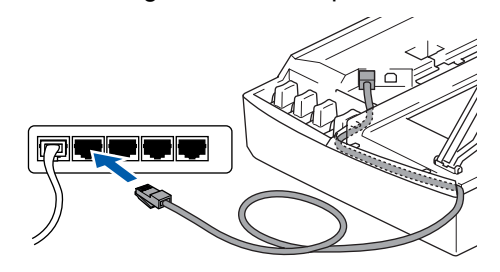

#### **Onjuiste configuratie**

**Zorg dat de kabel geen belemmering vormt voor het sluiten van de afdekkap; anders zou er een fout kunnen optreden.**

#### **Opmerking**

*Als u zowel een USB- als een LAN-kabel gebruikt, moet u beide kabels op elkaar door de goot leiden.*

- 11 Til het scannerdeksel op om de vergrendeling los te maken. Druk de steun van het scannerdeksel voorzichtig naar beneden en sluit het scannerdeksel.
- 12 Zet de machine aan door de stekker in het stopcontact te steken.

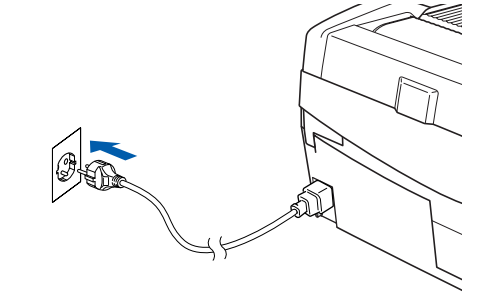

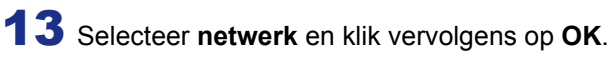

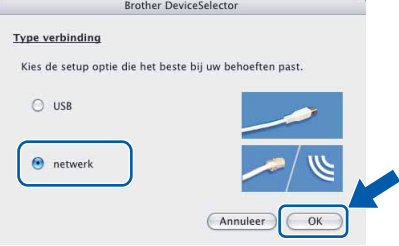

14 Als u de toets **Scan** op de machine wilt gebruiken om te scannen via het netwerk, moet u het selectievakje **Registeer uw computer met de "Scan naar" functies op de machine** inschakelen. Verder moet u een naam voor uw Macintosh invoeren in het veld **Display naam**. De naam die u hier invoert wordt weergegeven op het LCD-scherm van de machine wanneer u op de toets **Scan** drukt en een scanoptie kiest. De naam mag niet meer dan 15 tekens lang zijn. (Raadpleeg *hoofdstuk 11 van de softwarehandleiding* op de cd-rom voor meer informatie over scannen in een netwerk.)

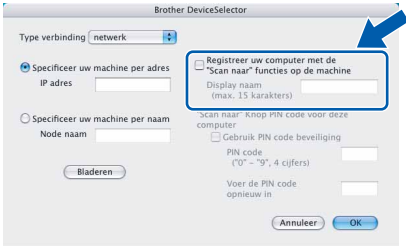

#### 15 Klik op **Bladeren**.

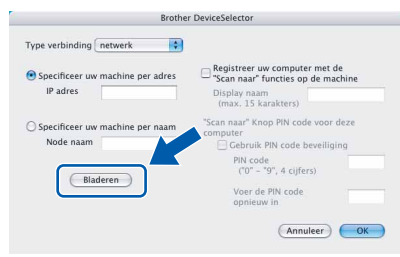

16 Selecteer de naam van uw model en klik vervolgens op **OK**.

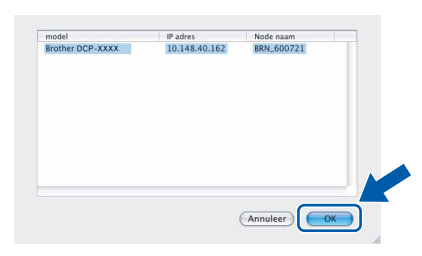

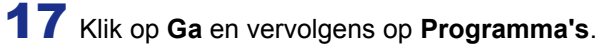

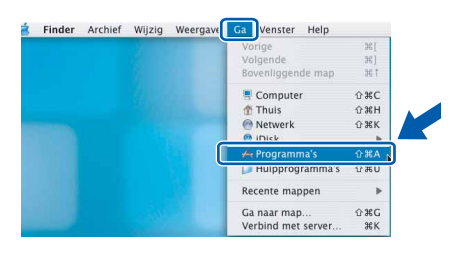

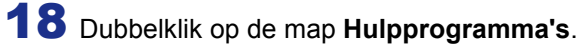

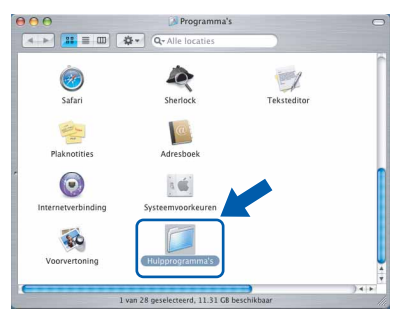

## **Het stuurprogramma en software installeren**

19 Dubbelklik op het symbool **Printerconfiguratie**.

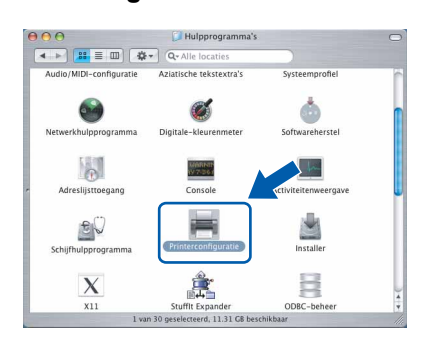

## **Opmerking**

*Als u Mac® OS X 10.2.x gebruikt, opent u Afdrukbeheer.*

## 20 Klik op **Voeg toe**.

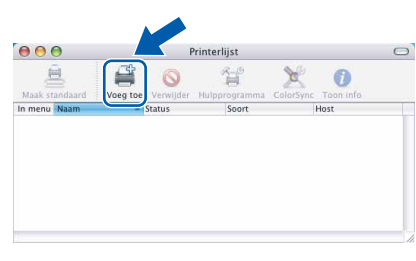

21 Kies de hieronder aangegeven optie. (Bij gebruik van Mac OS® X 10.2.4 tot 10.3)

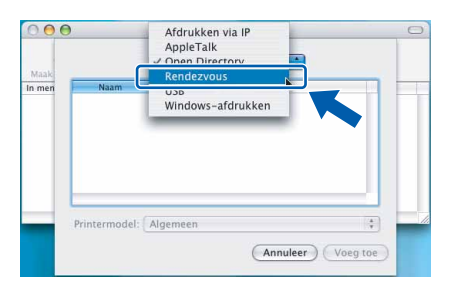

## **Opmerking**

*Ga naar stap* 22 *als u met Mac OS® X 10.4 werkt.*

22 Kies **DCP-XXXX** en klik vervolgens op **Voeg toe**.

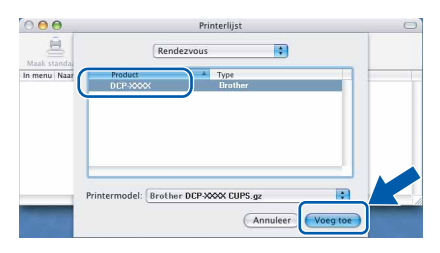

## **Opmerking**

*XXXX staat voor de naam van uw model. xxxxxx staat voor de laatste zes cijfers van het Ethernet-adres.*

- *Raadpleeg hoofdstuk 5 van de*   $\circledcirc$ *netwerkhandleiding op de cd-rom.*
- 23 Klik op **Printerconfiguratie** en vervolgens op **Stop Printerconfiguratie**.

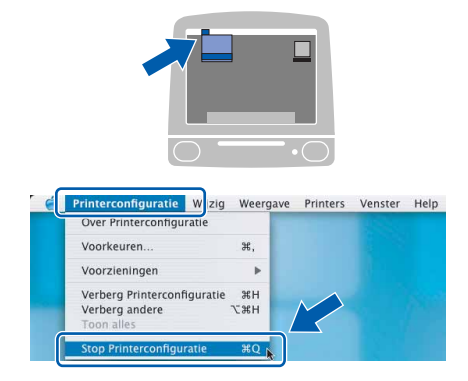

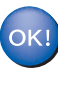

**MFL-Pro Suite, de printerdriver, de scannerdriver en ControlCenter2 zijn geïnstalleerd.**

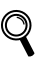

*Raadpleeg hoofdstuk 5 van de netwerkhandleiding op de cd-rom voor meer informatie over het aansluiten van de machine op een Macintosh®-netwerk.*

24 Klik op het symbool **Presto! PageManager** en volg de instructies op het scherm om Presto!®PageManager® te installeren.

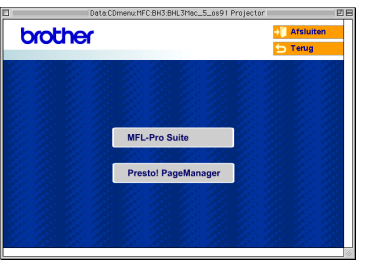

#### **Opmerking**

*Door Presto!®PageManager® te installeren voegt u OCR-functionaliteit aan Brother ControlCenter2 toe. Bovendien kunt u met* 

*Presto!®PageManager® eenvoudig foto's en documenten scannen, delen en ordenen.*

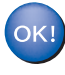

**Presto!®PageManager® is geïnstalleerd en de installatie is nu voltooid.**

## <span id="page-29-0"></span>**Voor Mac OS® 9.1 tot en met 9.2**

#### **Belangrijk**

**Zorg dat u de instructies in stap 1** *[De machine](#page-5-4)  installeren* **[op pagina 4-](#page-5-4)[10](#page-11-0) hebt uitgevoerd.**

1 Haal de stekker van de machine uit het stopcontact.

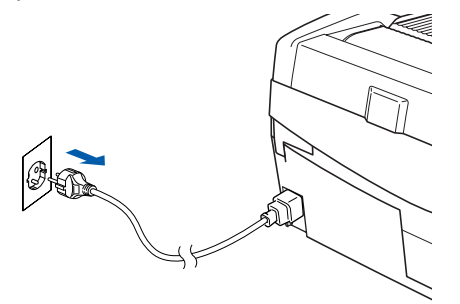

- $2$  Zet uw Macintosh<sup>®</sup> aan.
- **3** Plaats de meegeleverde cd-rom in uw cd-romstation.

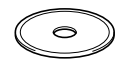

4 Dubbelklik op het pictogram **Start Here OS 9.1-9.2** om de printer- en de scannerdriver te installeren. Als het taalvenster verschijnt, kiest u de gewenste taal.

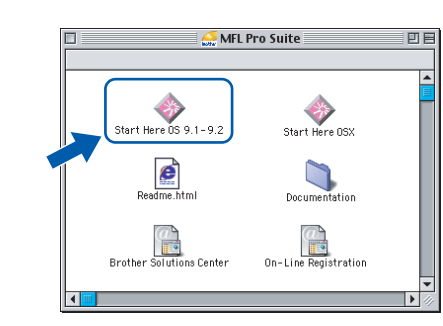

5 Klik op **MFL-Pro Suite** om de software te installeren.

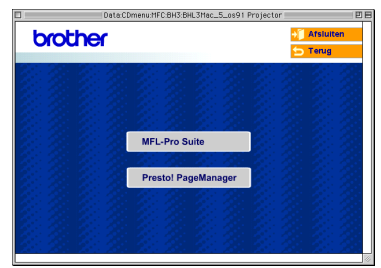

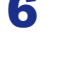

6 Volg de instructies op het scherm en start de Macintosh® opnieuw op.

7 Til de afdekkap van de scanner op en zet de kap in de geopende stand.

8 Sluit de netwerkkabel aan op het LAN-contact,

dat is gemarkeerd met het symbool  $\frac{1}{n-1}$ . U vindt de LAN-contactdoos links boven de sleuven voor de inktcartridges, zoals hieronder aangegeven.

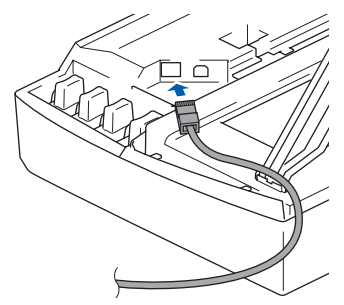

- 
- 9 Leid de netwerkkabel voorzichtig in de goot die via een bocht naar de achterkant van de machine loopt, zoals hieronder aangegeven. Sluit vervolgens de kabel op het netwerk aan.

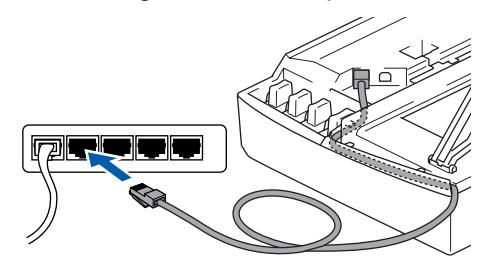

#### **Onjuiste configuratie**

**Zorg dat de kabel geen belemmering vormt voor het sluiten van de afdekkap; anders zou er een fout kunnen optreden.**

#### **Opmerking**

*Als u zowel een USB- als een LAN-kabel gebruikt, moet u beide kabels op elkaar door de goot leiden.*

10 Til het scannerdeksel op om de vergrendeling los te maken. Druk de steun van het scannerdeksel voorzichtig naar beneden en sluit het scannerdeksel.

**Macintosh**

**Macintosh**<br>netwerk

**®**

11 Zet de machine aan door de stekker in het stopcontact te steken.

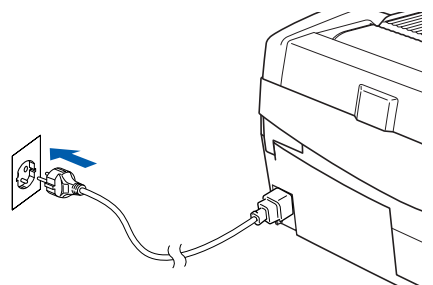

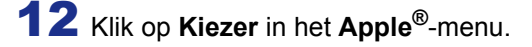

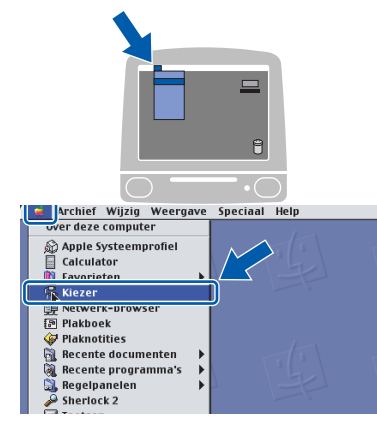

13 Klik op het symbool **Brother Ink (IP)** en kies vervolgens **BRN\_xxxxxx** (waarbij xxxxxx staat voor de laatste zes cijfers van het Ethernetadres). Sluit de **Kiezer**.

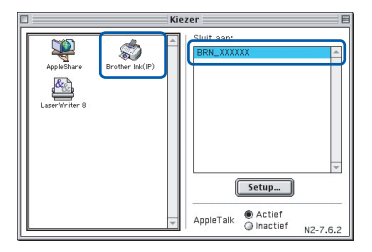

 $\mathbb{Q}$ *Raadpleeg hoofdstuk 5 van de netwerkhandleiding op de cd-rom voor meer informatie over het aansluiten van de machine op een Macintosh®-netwerk.*

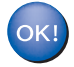

**MFL-Pro Suite, de printerdriver en de scannerdriver zijn nu geïnstalleerd.**

## **Opmerking**

*ControlCenter2 wordt niet ondersteund door Mac OS® 9.x.*

14 Klik op het symbool **Presto! PageManager** en volg de instructies op het scherm om Presto!®PageManager® te installeren.

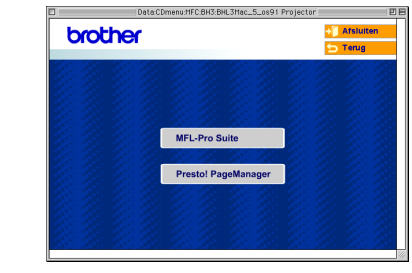

## **Opmerking**

*Met Presto!®PageManager® kunt u eenvoudig foto's en documenten scannen, delen en ordenen.*

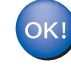

**Presto!®PageManager® is geïnstalleerd en de installatie is nu voltooid.**

# **Voor netwerkgebruikers**

Dit gedeelte is bedoeld voor netwerkbeheerders die de machine in een netwerk willen configureren met het hulpprogramma BRAdmin Professional (alleen voor DCP-315CN).

<span id="page-31-0"></span>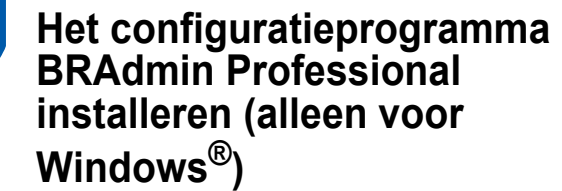

Het hulpprogramma BRAdmin Professional is ontworpen om de apparaten te beheren die via een Local Area Network (LAN-omgeving) zijn aangesloten op uw Brother-netwerk, zoals multifunctionele netwerkapparaten en/of netwerkprinters.

BRAdmin Professional kan ook worden gebruikt om apparaten van andere producenten te beheren die SNMP (Simple Network Management Protocol) ondersteunen.

Ga voor meer informatie over BRAdmin Professional naar <http://solutions.brother.com>.

**1** Plaats de meegeleverde cd-rom in uw cdromstation. Het beginscherm wordt automatisch weergegeven. Volg de instructies op uw scherm.

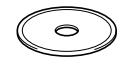

2 Klik op **Optionele applicaties installeren** in het hoofdmenu.

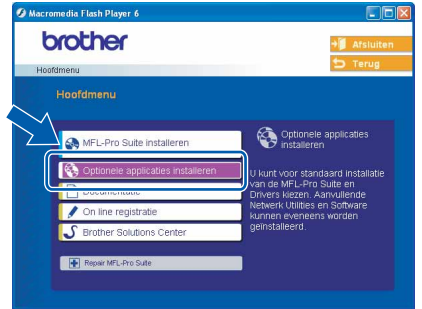

3 Klik op **BRAdmin Professional** en volg de instructies op het scherm.

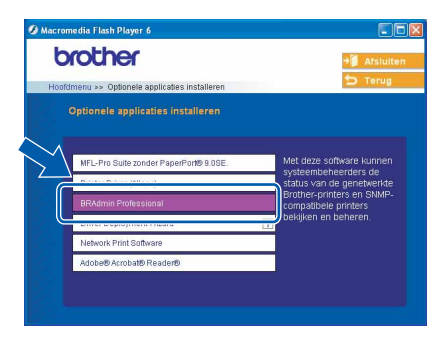

<span id="page-31-1"></span>**Het IP-adres, het subnetmasker en de gateway instellen met BRAdmin Professional (alleen voor Windows®)**

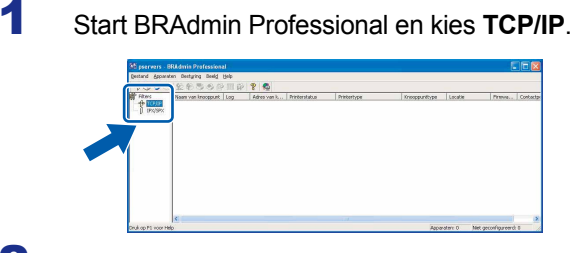

2 Klik op **Apparaten** en vervolgens op **Actieve apparaten zoeken**. BRAdmin zoekt automatisch naar nieuwe apparaten.

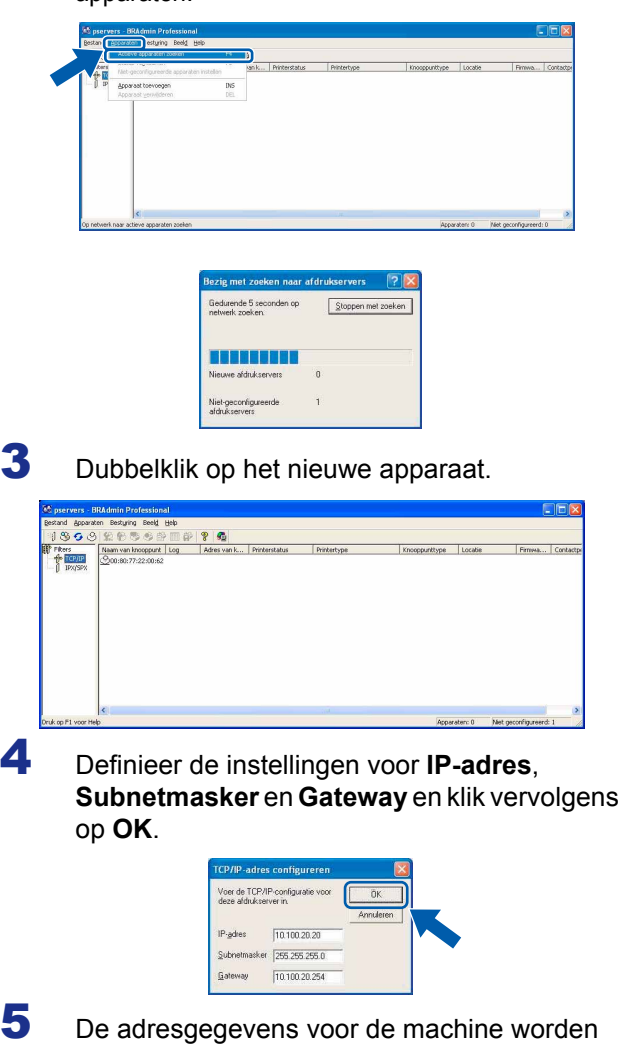

opgeslagen.

#### **Opmerking**

*U kunt een wachtwoord instellen via het hulpprogramma BRAdmin Professional. (Raadpleeg de netwerkhandleiding op de cd-rom.)*

## <span id="page-32-0"></span>**Verbruiksonderdelen vervangen**

Wanneer het tijd is om inktcartridges te vervangen, wordt er een foutmelding op het LCD-scherm weergegeven. Ga voor meer informatie over de inktcartridges voor uw apparaat naar<http://solutions.brother.com> of neem contact op met uw lokale Brother-dealer.

## <span id="page-32-1"></span>**Inktcartridge**

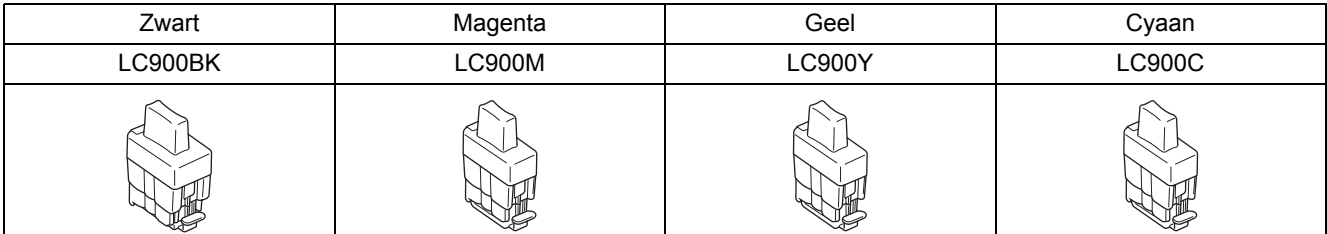

#### **Handelsmerken**

Het Brother-logo is een wettig gedeponeerd handelsmerk van Brother Industries, Ltd.

Brother is een wettig gedeponeerd handelsmerk van Brother Industries, Ltd.

Multi-Function Link is een wettig gedeponeerd handelsmerk van Brother International Corporation.

Windows en Microsoft zijn wettig gedeponeerde handelsmerken van Microsoft in de VS en andere landen.

Macintosh en TrueType zijn wettig gedeponeerde handelsmerken van Apple Computer, Inc.

PaperPort en OmniPage OCR zijn wettig gedeponeerde handelsmerken van ScanSoft, Inc.

Presto! PageManager is een wettig gedeponeerd handelsmerk van NewSoft Technology Corporation.

Elk bedrijf waarvan software in deze handleiding wordt vermeld, heeft een softwarelicentieovereenkomst die specifiek bedoeld is voor de betreffende programma's.

**Alle andere merknamen en productnamen die in deze handleiding worden gebruikt, zijn handelsmerken of wettig gedeponeerde handelsmerken van de desbetreffende bedrijven.**

#### **Samenstelling en publicatie**

Deze handleiding is samengesteld en gepubliceerd onder supervisie van Brother Industries, Ltd. De nieuwste productgegevens en -specificaties zijn in deze handleiding verwerkt.

De inhoud van deze handleiding en de specificaties van dit product kunnen zonder voorafgaande kennisgeving worden gewijzigd.

Brother behoudt zich het recht voor om de specificaties en de inhoud van deze handleiding zonder voorafgaande kennisgeving te wijzigen. Brother is niet verantwoordelijk voor enige schade (met inbegrip van gevolgschade) voortvloeiend uit het gebruik van deze handleiding of de daarin beschreven producten, inclusief maar niet beperkt tot zetfouten en andere fouten in deze publicatie.

Dit product is bedoeld voor gebruik in een professionele omgeving.

©2005 Brother Industries, Ltd. ©1998-2005 TROY Group, Inc. ©1983-2005 PACIFIC SOFTWORKS INC. ALLE RECHTEN VOORBEHOUDEN.

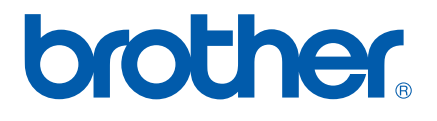